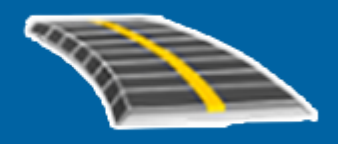

# Trimble Access™ Roads

Bruksanvisning

Version 2023.10 Revidering A Oktober 2023

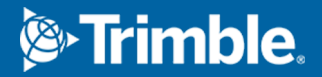

# Innehåll

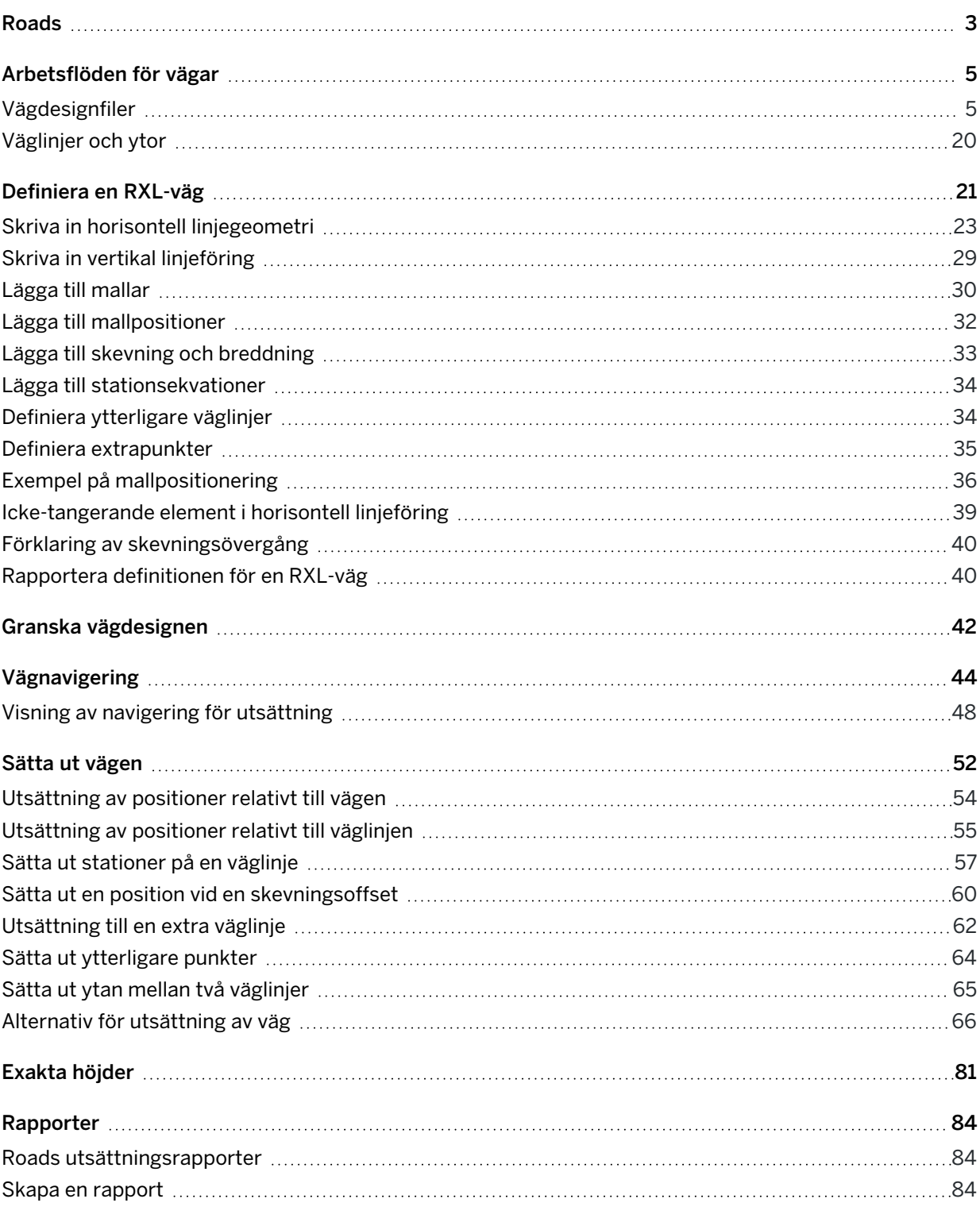

# <span id="page-2-0"></span>Roads

Programmet Trimble Access Roads är ett specialprogram för mätning av vägar och liknande linjära objekt.

The Roads software can be used to survey roads where the road design is defined in a road design file, or where you can build elements of a road (or other similar objects) by selecting one or two strings to stake relative to a primary stationing string. When staking one string you can also define a surface, if required.

Vid mätning av en vägdesignfil kan du:

- <sup>l</sup> Uppladdning av en befintlig vägdesignfil bestående av en linjegeometri med en eller flera relaterade väglinjer som definierar vägen, eller relaterade tvärsektionsmallar.
	- De filtyper som stöds är RXL, LandXML och GENIO. Mer information om GENIO-filer finns i *Trimble Access GENIO Roads Bruksanvisning*.
- Mata in en definition för en RXL-väg inklusive horisontell och vertikal linjegeometri samt skevningsoch breddningsposter.
- Granska väglinjedefinitionen.
- Sätta ut vägen.

Vid mätning av väglinjer och ytor eller två polylinjer kan du:

• Stake single strings relative to a primary stationing string, for example traffic islands or curbs. Or stake two strings relative to a primary stationing string, for example the top and bottom edge of an embankment or construction earthworks.

Väglinjer kan bestå av linjer, bågar eller polylinjer som är inmatade i jobbet eller så kan de väljas från alla länkade filer som innehåller linjearbeten.

• Sätt ut två polylinjer där du vill ha stationen och offset och schakta/fyll till bägge polylinjerna samtidigt.

Skapa en rapport för den utsatta vägens information för att kontrollera informationen på fältet, eller för att överföra data från fältet till din kund, eller till kontoret för ytterligare bearbetning med kontorsprogram.

#### Användning av appen Roads

För att använda Roads, måste du växla till appenRoads. Tryck på  $\equiv$  och på namnet på den app du använder för närvarande och välj sedan det program du vill växla till, för att växla mellan program.

TIPS – Appen Roads innehåller hela Cogo-menyn från Generell Mätning så att du kan utföra koordinatgeometrifunktioner (cogo) utan att behöva växla till Generell Mätning. Du kan även komma åt några av dessa cogo-funktioner från kartans tryck- och hållmeny., för information om alla tillgängliga cogo-funktioner. Se *Trimble Access Generell Mätning Bruksanvisning*, för information om alla tillgängliga cogo-funktioner.

Roads

När du startar en mätning uppmanas du att välja den mätprofil som du har konfigurerat för din utrustning.För mer information om mätprofiler och relaterade anslutningsinställningar, se respektive ämne i *Trimble Access Hjälp*.

För att anpassa den terminologi som används i programmet, trycker du på  $\equiv$  och väljer Inställningar/Språk.Välj:

- Använd järnvägsterminologiom du mäter en järnväg och önskar använda järnvägsspecifik terminologi.
- Använd avståndstermen chainage för att använda termen Chainage istället för Station för avståndet längs med vägen.

# <span id="page-4-0"></span>Arbetsflöden för vägar

Programmet Trimble Access Roads har stöd för två huvudsakliga arbetsflöden vid utsättning av vägar och liknande linjära objekt.

### Vägdesignfiler

Arbetsflödet med en vägdesignfil gör det möjligt för dig att sätta ut från en vägdesignfil som består av en linjegeometri (vägens mittlinje) med antingen en eller flera relaterade väglinjer som definierar vägen, eller relaterade tvärsektionsmallar. All sektionering härleds från linjegeometrin.

De vägdesignfiler som stöds är RXL-filer och LandXML-filer.

Se [Vägdesignfiler,](#page-4-1) page 5, för mer information om hur du skapar och använder dessa filer.

#### Väglinjer och ytor

Arbetsflödet Väglinjer och ytor gör det möjligt för dig att sätta utt väglinjer som linjära objekt som liknar vägar, vanligtvis när du inte har en vägdesignfil. Du kan exempelvis sätta ut refuger eller trottoarkanter, eller schakta och fylla alla linjära objekt som har en övre och undre yta, som exempelvis en vall eller byggnadsschaktning.

Väglinjer kan vara linjer, bågar eller polylinjer som är inskrivna i jobbet eller så kan de väljas från alla länkade filer som innehåller linjearbeten, inklusive DXF-, IFC- eller 12da-filer.

Välj en väglinje som den primära sektioneringsväglinjen och sätt sedan ut en eller två väglinjer med sektionering i förhållande till den primära sektioneringsväglinjen. Vid utsättning av en väglinje kan du även välja en yta. Vid utsättning av två väglinjer skapas en yta mellan väglinjerna. Fler ytor kan också väljas.

<span id="page-4-1"></span>Se [Väglinjer](#page-19-0) och ytor, page 20, för mer information.

# Vägdesignfiler

Vägdesignfiler är enskilda filer som består av en linjegeometri (vägens mittlinje) med en eller flera relaterade väglinjer som definierar vägen, eller med relaterade tvärsektionsmallar. All sektionering härleds från linjegeometrin.

De vägdesignfiler som stöds är RXL-filer och LandXML-filer.

För information om hur man skapar dessa filer och använder dem i Trimble Access Roads, se:

- [RXL-vägar,](#page-5-0) page 6
- [LandXML-väglinjevägar,](#page-6-0) page 7
- [LandXML-tvärsektionsvägar,](#page-16-0) page 17

NOTERA – Roads stöder LandXML-väger där den horisontella utbredningen är definierad av element eller av skärningspunkter (SP).Däremot stöds inte LandXML-filer med kurvor definierade av spiral-båge-anslutande spiral-båge-spiral.

### <span id="page-5-0"></span>RXL-vägar

En RXL fil är en Trimble RoadXML-fil som definierar en linjegeometri (vägens mittlinje) med relaterade tvärsektionsmallar som definierar vägen. All sektionering härleds från linjegeometrin.

# Skapa en RXL-fil

RXL-vägfiler kan skapas med hjälp av:

- Programmet Trimble Access Roads. Se [Definiera](#page-20-0) en RXL-väg, page 21.
- programmet Trimble Business Center.
- <sup>l</sup> Ett designpaket från tredje part, som t.ex. Autodesk AutoCAD Land Desktop, Autodesk Civil 3D, Bentley InRoads eller Bentley GEOPAK.

# Lägga till RXL-filen i Lagerhanteraren

- 1. Tryck på  $\hat{\mathcal{S}}$  i verktygsfältet Karta för att öppna Lagerhanteraren och väljer fliken Kartfiler i Trimble Access Roads.
- 2. Tryck på Lägg till och välj sedan RXL-filen från projektmappen Trimble Access på kontrollenheten, eller från Trimble Connect om projektet du arbetar i är ett molnprojekt. Tryck på Godkänn.

Som standard, syns RXL-filen som du har länkat till jobbet på kartan, vilket markeringen bredvid filnamnet visar  $\checkmark$ .

- 3. Tryck på filnamnet på fliken Kartfiler, om du vill göra objekten i en RXL-fil valbara. En markering inuti en fyrkant  $\vee$  markerar att objekt i filen kan väljas.
- 4. Tryck på Godkänn, för att stänga Lagerhanteraren.

NOTERA – Programmet Roads behandlar alla vägavstånd, inklusive stations- och offsetvärden som planavstånd. Om ett markkoordinatsystem definierats i jobbet blir även plankoordinaterna markkoordinater.

# Nästa steg

När du har länkat RXL-filen till jobbet kan du:

- Granska [vägdesignen,](#page-41-0) page 42
- Redigera vägens [definition](#page-20-0)
- Sätta ut [vägen,](#page-51-0) page 52

# <span id="page-6-0"></span>LandXML-väglinjevägar

En LandXML-väglinjeväg är en LandXML-fil som består av en linjegeometri (vägens mittlinje) med en eller flera relaterade väglinjer som definierar vägen. All sektionering härleds från linjegeometrin.

# Källans LandXML-väglinjevägsfiler

LandXML-tvärsektionsvägfiler skapas från olika kontorsprogrampaket inklusive Trimble Business Center, Tekla Civil, Trimble Novapoint och Autodesk Civil 3D.

NOTERA – Trimble rekommenderar att du undviker vertikala cirkellägen, när du definierar vägen i kontorsprogrammet. Om en väglinje har samma offset som en annan, kan programmet Roads koppla ihop väglinjerna i fel ordning när den kopplar ihop väglinjerna för att visa tvärsektionerna. Undvik detta problem genom att definiera en av väglinjerna med en liten förskjutning från den andra. Se [Exportera](#page-7-0) [LandXML-väglinjevägar](#page-7-0) från kontorsprogrammet, page 8, för mer information.

Medan det traditionella LandXML-väglinjeformatet inte inkluderar stöd för sidolutningar, har Trimble utökat LandXML-formatet för att inkludera stöd för sidolutningar. LandXML-väglinjefiler som exporteras från Trimble Business Center kommer att ha definierade sidolutningar. Du kan även använda Trimble Access Roads för att definiera eller ändra sidolutningarna för en LandXML-väglinjeväg som skapats från valfritt kontorsprogram.

Tips om det bästa sättet att exportera LandXML-väglinjevägar från kontorsprogrammet finns i [Exportera](#page-7-0) [LandXML-väglinjevägar](#page-7-0) från kontorsprogrammet, page 8.

# Lägga till LandXML-väglinjevägen i Lagerhanteraren

- 1. Tryck på  $\otimes$  i verktygsfältet Karta för att öppna Lagerhanteraren och väljer fliken Kartfiler i Trimble Access Roads.
- 2. Tryck på Lägg till och välj sedan LandXML-tvärsektionsvägfilen från projektmappen Trimble Access på kontrollenheten, eller från Trimble Connect om projektet du arbetar i är ett molnprojekt. Tryck på Godkänn.

Som standard, syns filen som du har länkat till jobbet på kartan, vilket indikeras av markeringen bredvid filnamnet  $\checkmark$ .

- 3. Om en fil innehåller en ogiltig spiralgeometri visas ett meddelande om att den horisontella linjegeometrin har justerats med hjälp av följande regler:
	- <sup>l</sup> För spiraler behålls värdena för radie och längd i filen medann ändkoordinaterna justeras för att passa.
	- <sup>l</sup> För bågar behålls värdena för radie i filen medan längderna och koordinaterna justeras för att passa.

Tryck på OK för att avvisa meddelandet.

- 4. Tryck på filnamnet på fliken Kartfiler, om du vill göra objekten i en fil valbara. En markering inuti en fyrkant  $\frac{1}{2}$  markerar att objekt i filen kan väljas.
- 5. Tryck på Godkänn, för att stänga Lagerhanteraren.

# Redigera LandXML-väglinjevägen

LandXML-väglinjevägar är redo att granskas och sättas ut i Trimble Access Roads när du exporterar dem från ditt kontorsprogram. Du kan även redigera vägen för att lägga till eller objekt till eller exkludera objekt från vägen i Trimble Access Roads.

Tryck på LandXML-väglinjevägen på kartan för att markera den och sedan på Redigera, för att redigera vägen. För ytterligare information:

- Se Exkluderade och inkluderade väglinjer i [LandXML-väglinjevägar,](#page-12-0) page 13, för information om hur du exkluderar eller inkluderar väglinjer som du tidigare har exkluderat eller som automatiskt exkluderats av programmet.
- Se Konvertera 3D-väglinjer till [släntlutningar,](#page-13-0) page 14, för information om hur du konverterar de yttersta vänstra och/eller högra väglinjerna till sidolutningar .
- Se Definiera ytterligare väglinjer för [LandXML-väglinjevägar,](#page-14-0) page 15, för information om hur du definierar eller redigerar ytterligare väglinjer.
- Se Definiera ytterligare punkter för [LandXML-väglinjevägar,](#page-14-1) page 15, för information om hur du definierar eller redigerar ytterligare punkter.

# Granska LandXML-väglinjevägen:

Tryck på LandXML-väglinjevägen på kartan för att välja den och tryck sedan på:

- Redigera och sedan på Horisontell linjegeometri eller Vertikal linjegeometri, för att granska de geometriska elementen som definierar de horisontella och vertikala linjegeometrierna.
- Redigera och sedan på Väglinjer, om du vill visa listan över väglinjerna som definierar vägen.
- Alternativ, för att ange stationsintervall för bågar och övergångar. Se [Tillgängliga](#page-66-0) stationer för [utsättning,](#page-66-0) page 67.

Se Granska [vägdesignen,](#page-41-0) page 42, för mer information.

# Sätta ut en LandXML-väglinjeväg

<span id="page-7-0"></span>Se Sätta ut [vägen,](#page-51-0) page 52, för att sätta ut väglinjer eller stationer som definierar vägen.

### Exportera LandXML-väglinjevägar från kontorsprogrammet

Innan du exporterar en LandXML-väglinjeväg för användning i programmet Trimble Access Roads bör du tänka på följande:

• Trimble Access Roads har endast stöd för en profil i en fil. Om du exporterar en horisontell linjegeometri och den har flera profiler väljer du bara en profil som du vill exportera. Om du väljer mer än en profil kommer programmet att använda den första i filen.

<sup>l</sup> Trimble rekommenderar att du undviker vertikala ytor. Om en väglinje har samma offset som en annan, kan programmet Trimble Access Roads koppla ihop väglinjerna i fel ordning när den kopplar ihop väglinjerna för att visa tvärsektionerna. Undvik detta problem genom att definiera en av väglinjerna med en liten förskjutning från den andra.

Överväg exempelvis, följande bild som visar en tvärsektionsvy av en trottoarkant och en kanal, där väglinjerna 2 och 3 i det övre diagrammet har samma offset och kan, potentiellt, anslutas felaktigt på det sätt som visas i den röda linjekartan. I det undre diagrammet, där väglinje 3 har definierats med en mindre offset från väglinje 2 kommer väglinjerna alltid att kopplas korrekt på det sätt som visas i den svarta linjekartan.

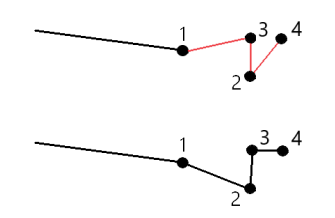

# Exportera från Trimble Business Center

NOTERA – För att få bästa resultat vid användning av LandXML-väglinjer i programmet Trimble Access Roads, bör du exportera filerna med version 5.80 eller senare av Trimble Business Center.

Du kan exportera en LandXML-väglinjeväg från Trimble Business Center som:

- En linjegeometri och tillhörande korridor.
- <sup>l</sup> En linjegeometri och tillhörande vägytemodell, där brytlinjerna definierar väglinjevägarna.

Du kan även inkludera punkter och ytor som inte hör till vägen i exporten, för respektive metod.

#### För att exportera vägen som en linjegeometri och tillhörande korridor

- 1. Starta Trimble Business Center och välj ett projekt.
- 2. Öppna Projektutforskaren i Trimble Business Center och välj den linjegeometri och tillhörande korridor som du vill exportera.

Om linjegeometrim har mer än en profil väljer du den profil som ska användas. Annars kan bara den första profilen i filen användas i Trimble Access.

Välj respektive linjegeometri och tillhörande korridor som utgör vägen, för att exportera mer än en väg. De valda linjegeometrierna och korridorerna är markerade.

- 3. Välj menyn Start och sedan Exportera.
- 4. Välj LandXML-exportör på fliken Korridor.
- 5. Vid behov, väljer du de punkter och ytor som inte hör till vägen som ska exporteras.
- 6. Från fältet Inställningar/Ytbeskrivning väljer du:
- 1 Punkter och avbrottslinjer för att säkerställa att väglinjerna skapas.
- Både 1 och 2 för att inkludera ytterligare ytor, som exempelvis dellutning eller vall/bank.

Om du exporterar flera ytor i en fil, måste du se till att lämplig horisontell linjegeometri anges i ytorna.

Öppna Projektutforskaren i Trimble Business Center, expandera Ytor och högerklicka på ytan och välj Egenskaper, för att göra detta. Bläddra till gruppen Yta och se till att fältet Horisontell justering visar den vågräta linjegeometri som du vill använda. Välj önskad horisontell linjegeometri, vid behov.

7. Välj Exportera för att exportera filen.

För ytterligare information, se *Trimble Business CenterHjälp*.

#### Exportera vägen som en linjegeometri och tillhörande vägytemodell

- 1. Starta Trimble Business Center och välj ett projekt.
- 2. Håll ner CTRL-tangenten och välj den horisontella linjegeometrin och ytan, på kartan eller projektutforskaren i Trimble Business Center.

Om linjegeometrim har mer än en profil väljer du den profil som ska användas. Annars kan bara den första profilen i filen användas i Trimble Access.

3. Om det bara finns en vertikal linjegeometri som är associerad med den valda horisontella linjegeometrin väljs den vertikala linjegeometrin automatiskt, och kommer att exporteras.

Om det finns mer än en vertikal linjegeometri associerad med den horisontella linjegeometrin gör du något av följande:

• Kontrollera att den vertikala linjegeometri som du vill exportera har angetts som aktiv vertikal linjegeometri. För att göra detta:

Öppna Projektutforskaren i Trimble Business Center, högerklicka på den horisontell linjegeometrin och välj Egenskaper. Bläddra till gruppen Annat och se till att fältet Aktiv vertikal visar den vertikala linjegeometri som du vill använda. Välj önskad vertikal linjegeometri, vid behov.

• Välj den vertikala linjegeometri som ska exporteras. För att göra detta:

Öppna Projektutforskaren i Trimble Business Center, håll ner CTRL-tangenten och klicka för att välja den vertikala linjegeometri som ska exporteras. De valda objekten är markerade.

- 4. Välj menyn Start och sedan Exportera.
- 5. Välj LandXML-exportör på fliken Korridor.
- 6. Vid behov, väljer du de punkter och ytor som inte hör till vägen som ska exporteras.
- 7. Från fältet Inställningar/Ytbeskrivning väljer du:
	- 1 Punkter och avbrottslinjer för att säkerställa att väglinjerna skapas.
	- Både 1 och 2 för att inkludera ytterligare ytor, som exempelvis dellutning eller vall/bank.

Om du exporterar flera ytor i en fil, måste du se till att lämplig horisontell linjegeometri anges i ytorna.

Öppna Projektutforskaren i Trimble Business Center, expandera Ytor och högerklicka på ytan och välj Egenskaper, för att göra detta. Bläddra till gruppen Yta och se till att fältet Horisontell justering visar den vågräta linjegeometri som du vill använda. Välj önskad horisontell linjegeometri, vid behov.

8. Välj Exportera för att exportera filen.

För ytterligare information, se *Trimble Business CenterHjälp*.

# Exportera från Tekla Civil

NOTERA – För bästa resultat vid användning av LandXML-väglinjer i programmet Trimble Access Roads, bör du exportera filerna med Tekla Civil av version 19.30 eller senare.

#### För att exportera vägen som en mittlinje med tillhörande linjeavbrott

- 1. Starta Tekla Civil och välj ett projekt.
- 2. För att exportera en väg som en linjefil med avbrott måste du först kopiera strukturmodellen till konstruktionsmodellen (Arbetsplats/Kopiera strukturmodell till konstruktionsmodell).
- 3. Välj Fil/Exportera fil/Exportera till Inframodel-fil.
- 4. Välj fliken Terräng och karta.
- 5. Markera kryssrutan Planeringsmodell.
- 6. Markera kryssrutan Geometri i huvudlinjen och välj rutten.
- 7. I grupprutan Ytor och typer:
	- a. Klicka på Ytor och välj ytan för den struktur som ska exporteras.
	- b. Markera kryssrutan Linjer. Trimble rekommenderar att du *inte* exporterar triangelmodellen.
- 8. Ange filens namn och sökväg.
- 9. Välj OK för att skapa filen.

#### För att exportera vägen som en mittlinje med tillhörande oregelbundna linjer:

- 1. Starta Tekla Civil och välj ett projekt.
- 2. Välj Fil/Exportera fil/Exportera till Inframodel-fil.
- 3. Välj fliken Struktur.
- 4. I grupprutan Linjegeometrier:
	- a. Klicka på Hämta vald för att exportera den aktuella linjegeometrin, eller klicka på Linjegeometrier och välj de linjegeometrier som ska exporteras.
- b. Markera kryssrutan Linjegeometri.Markera inte kryssrutan Tvärsektion.
- c. Ange Stationsintervallet.
- 5. I grupprutan Ytor:
	- a. Klicka på Ytor och välj ytan för den struktur som ska exporteras.
	- b. Välj Väglinjemodell och kontrollera att kryssrutan Triangel *inte* är markerad.
- 6. Ange filens namn och sökväg.
- 7. Välj OK för att skapa filen.

Se *Tekla CivilHjälp*, för ytterligare information.

# Exportera från Trimble Novapoint

NOTERA – För bästa resultat vid användning av LandXML-väglinjer i programmet Trimble Access Roads, bör du exportera filerna med Trimble Novapoint av version 21.00 eller senare.

- 1. Starta Trimble Novapoint och välj ett projekt.
- 2. Välj menyn Utdata väljer du Exportera till fil.
- 3. Välj de funktioner som ska exporteras.
- 4. Välj LandXML som utdataformat.
- 5. För att exportera vägen som en mittlinje med tillhörande:
	- avbrottslinjer, väljer du InfraBIM-avbrottslinjer som konverteringsregel (eller din egen modifierade konverteringsfil).
	- oregelbundna linjer, väljer du Oregelbundna linjer som konverteringsregel (eller din egen modifierade konverteringsfil).
- 6. Välj Avsluta för att exportera filen.

TIPS – Det är även möjligt att exportera LandXML-filer från Trimble Novapoint version 16.00 till 20.00.Se *Trimble Novapoint Bruksanvisningen* för ytterligare information.

# Exportera från Autodesk Civil 3D

Använd exportfunktionen för LandXML i Autodesk Civil 3D för att exportera korridorens linjegeometrier för baslinje, tillsammans med tillhörande funktionslinjer. Programmet Trimble AccessRoads läser linjegeometrierna och funktionslinjerna för att skapa en väg där namnen på funktionslinjerna är namnet på vägens väglinjer. Vid behov kan du inkludera punkter och ytor i filen.

Om du inte redan har gjort det måste du extrahera funktionslinjer från korridorens koder för nyckelpunkter innan du exporterar LandXML-filen från Autodesk Civil 3D .

### Extraherar funktionslinjer för korridorer

NOTERA – För komplicerade projekt som innehåller flera vägar måste du använda platser där varje plats har linjegeometrin och tillhörande funktionslinjer för endast *en väg*. Om inriktningarna och funktionslinjerna inte placerades på separata platser, när vägarna skapades, kan du skapa en ny plats för varje väg och sedan flytta dessa objekt till lämpliga platser. Kontrollera att du flyttar de funktionslinjer som är relevanta för platsens linjegeometri, när du flyttar funktionslinjer till en plats. Välj den webbplats som innehåller lämpliga linjegeometri- och funktionslinjer, när du exporterar LandXML-filen. Se hjälpen för Autodesk Civil 3D, för att lära dig mer om platser.

- 1. Starta Autodesk Civil 3D och öppna korridorritningen.
- 2. Från menyområdet Startsida, väljer du Skapa funktionslinje från korridor i listmenyn Funktionslinje.
- 3. Välj korridoren.
- 4. Välj funktionslinjerna.
- 5. Tryck på Enter.
- 6. I fönstret Extrahera funktionslinjer för korridor väljer du de funktionslinjer som ska extraheras. Välj platsen i kolumnen Plats, för komplicerade projekt som innehåller flera korridorer.
- 7. Tryck på Extrahera .

#### Exportera en LandXML-fil från Civil 3D

- 1. Välj Exportera till LandXML från menyfältet Utdata.
- 2. Välj Redigera LandXML-inställningar och ställ in alternativet Exportera tvärsektioner till Av i Inställningar för export av linjegeometri.
- 3. Ange de linjegeometriobjekt och funktionslinjeobjekt som ska exporteras. Om du har flyttat linjegeometrin och tillhörande funktionslinjer till en unik plats (vilket är viktigt för projekt med flera vägar) väljer du från den platsen.
- 4. Tryck på OK och ange ett filnamn.
- 5. Tryck på Spara.

Se *Hjälp för Autodesk Civil 3D* för mer information.

#### <span id="page-12-0"></span>Exkluderade och inkluderade väglinjer i LandXML-väglinjevägar

Programmet utesluter automatiskt vissa strängar när LandXML-väglinjevägen används i Trimble Access Roads.

Eller, så kan LandXML-väglinjevägen innehålla vissa väglinjer som du vill exkludera. För vissa LandXMLväglinjevägar, bildar exempelvis linjegeometrin för centrumlinjen inte en del av vägens yta och måste exkluderas, eller vissa vägar kaninnehålla väglinjer som går tillbaka till sig själva. Ibland är dessa väglinjer inte relaterade till vägens design (exempelvis en staketlinje) och bör exkluderas. I andra situationer kan väglinjen vara giltig (till exempel en trottoar som kommer tillbaka) och bör förbli en del av vägen. Det innebär dock att om utsättning av väglinjen kommer att medföra utsatta punkter som har dubbla stationsvärden.

Du kan inkludera alla tidigade exkluderade väglinjer efter behov.

NOTERA – Alla ändringar av väglinjers status skrivs i Trimble Access Roads skrivs till LandXML-filen.

# Väglinjer som exkluderas automatiskt

Programmet Roads utesluter automatiskt mittlinjen när linjegeometrins väglinjer definieras av något av följande:

- brytlinjer där det inte finns en brytlinje vid nolloffset.
- oregelbundna linjer där det inte finns en oregelbunden linje vid nolloffset.
- oregelbundna linjer och filen inkluderar en egenskapspost för att utesluta mittlinjen.

# För att Exkludera väglinjer från vägen:

- 1. Tryck på LandXML-väglinjeväg på kartan, för att välja den och tryck sedan på Redigera.
- 2. Tryck på Exkludera.
- 3. Välj de väglinjer som ska exkluderas i listan.

Exkluderade väglinjer har en markering bredvid namnet och visas i blått på kartan.För att underlätta urvalet, visas namnet på en väglinje som går tillbaka till sig själv med röd text.

# För att inkludera exkluderade väglinjer

För att inkludera en väglinje som du har exkluderat eller som programmet har exkluderat automatiskt från en LandXML-väglinjeväg:

- 1. Tryck på Redigera på kartan.
- 2. Tryck på Exkludera.
- 3. Tryck på väglinjens namn i listan.

Markeringen försvinner, för att markera att väglinjen inte längre är exkluderad.

#### <span id="page-13-0"></span>Konvertera 3D-väglinjer till släntlutningar

För LandXML-strängvägar De yttersta väglinjerna till vänster och om mittlinjen definierar en släntlutning, för LandXML-väglinjevägar. Du måste konvertera 3D-strängarna till släntlutningsväglinjer, om du vill använda dem som släntlutningsväglinjer i Trimble Access Roads.

- 1. Tryck på LandXML-väglinjeväg på kartan, för att välja den och tryck sedan på Redigera.
- 2. Tryck på Släntlutning.

Programmet listar alla väglinjer som är de yttersta väglinjerna vid någon punkt längs vägen.

NOTERA – En väglinje som listas med röd text anger att väglinjen går tillbaka till sig själv och inte ska användas med vägen.Använd alternativet Exkludera för att [exkludera](#page-12-0) väglinjen från vägen.

3. Tryck på väglinjerna för att konvertera, eller tryck på Alla.Den valda sidolutningen markeras med

Arbetsflöden för vägar

blått på kartan.

4. Tryck på Godkänn.

Om så krävs, kan du konvertera släntlutningen tillbaka till 3D-väglinjer.För att göra detta, upprepar du stegen ovan och trycker på väglinjerna för att konvertera, eller trycker på Ingen.

#### <span id="page-14-0"></span>Definiera ytterligare väglinjer för LandXML-väglinjevägar

1. Tryck på LandXML-väglinjeväg för att välja den och tryck sedan på Redigera. Eller tryck på  $\equiv$  och välj Definiera/LandXML-väg, välj den väg som ska redigeras och tryck sedan på Nästa.

**TIPS** – Tryck på  $\otimes$  i kartans verktygsfält för att öppna Lagerhanteraren och välja fliken Kartfiler om den väg som du vill redigera inte visas på kartan. Välj filen och gör sedan lämpliga lager synliga och valbara. Filen måste finnas i den aktuella projektmappen.

- 2. Tryck på Ytterligare väglinjer (härledda).
- 3. För att lägga till en ny väglinje:
	- a. Tryck på Lägg till.
	- b. Ange Väglinjens namn och välj Väglinjetyp.
		- Beroende: Väglinjen utgör en del av vägytan.
		- Oberoende: Väglinjen utgör inte en del av vägytan.Oberoende väglinjer är perfekta för underjordiska tjänster, som exempelvis en fiberoptisk kabel.

Båda strängtyperna definieras parallellt med den befintliga strängen längs väglinjens längd.

- c. Tryck på Godkänn.
- 4. För att definierar eller redigera en väglinje, trycker du på Redigera.
	- a. Objektet Horisontell och vertikal geometri markeras. Tryck på Edit.
	- b. Tryck på Lägg till.
	- c. Tryck för att välja den väglinje som den nya väglinjen ska härledas ifrån, i fältet Härled från.Tryck på väglinjen på kartan eller tryck på Väglinje och välj väglinjen i listan. Tryck på Godkänn.
	- d. Välj en metod för Härledning av väglinje och ange de värden som definierar väglinjen.
	- e. Tryck på Lagra.
- 5. Tryck på Godkänn tre gånger för att komma tillbaka till skärmen Redigera.
- 6. Tryck på Lagra.

<span id="page-14-1"></span>När du har definierat ytterligaren en väglinje kan du redigera, granska eller sätta ut den.

#### Definiera ytterligare punkter för LandXML-väglinjevägar

Använd Ytterligare punkter för att definiera konstruktionselement som till exempel huvudpositioner för ett dräneringssystem eller tvärsektioner för en väg.

Du kan skriva in eller importera dem från en CSV-fil eller LandXML-fil.

NOTERA – Två format stöds, vid import av punkter från en CSV-fil:

• Station och offset där respektive position i filen måste vara definierad av en sektion och en offset, och, eventuellt en höjd och kod i den ordningsföljden. Se följande:

1+000.000, 0.250, 20,345, , 1+000.000, -5000, 25,345, Avslut trottoarkant 1+000.000, 4500, , Lyktstolpe 1+000.000,7000, 25,294, Börja ljudvägg

• Nordlig och östlig där respektive position i filen måste vara definierad av en nordlig och östlig, och eventuellt en höjd och kod i den ordningsföljden. Se följande:

5000,000, 2000,000,20,345, , 5000,000,2100,000,25,345, Avslut trottoarkant 5000.000,2200,000, , Lyktstolpe 5000,0002300,000,25,294, Börja ljudvägg

För båda filformaten, där punkter har null-höjd, kan du välja att använda höjden för den vertikala linjeföringen vid stationsvärdet för punkten.

TIPS – Vid import konverteras nord- och östkoordinater i CSV- eller LandXML-filen till stations- och förskjutningsvärden i förhållande till vägen.

För att lägga till extrapunkter i den valda väglinjedefinitionen:

- 1. Tryck på Extrapunkter.
- 2. För att importera punkter från en fil:
	- a. Tryck på Importera.
	- b. Tryck på  $\blacksquare$  och välj filen. Tryck på Godkänn.

De importerade punkterna listas i skärmen Extrapunkter.

- 3. Skriva in punkter:
	- a. Tryck på Lägg till.
	- b. Ange punktens sektion och sidmått.
	- c. Ange Höjd och Kod om så krävs.
	- d. Tryck på Lagra.
	- e. Fortsätt att lägga till punkter efter behov.
	- f. Tryck på Stäng, när du är klar.

TIPS – För att infoga en punkt, trycker du på den punkt som du vill att den nya punkten ska hamna efter och trycker på Infoga.

- 4. Tryck på Godkänn.
- 5. Mata in de andra vägkomponenterna eller tryck på Lagra för att lagra vägdefinitionen.

# <span id="page-16-0"></span>LandXML-tvärsektionsvägar

De flesta kontorsprogrampaket exporterar nu LandXML-filer som LandXML-väglinjevägar. Om du har en äldre LandXML-fil kan det vara en LandXML-tvärsektionsväg, som består av en linjegeometri (vägens mittlinje) med relaterade tvärsektionsmallar. All sektionering härleds från linjegeometrin.

TIPS – LandXML-tvärsnittsvägar kan inte användas som XML-filer i programmet Trimble Access Roads. När du använder LandXML-tvärsektionsvägen konverteras den till en RXL-väg och den ursprungliga LandXML-filen behålls i den aktuella projektmappen.

# Lägga till LandXML-tvärsektionsvägen i Lagerhanteraren

För att använda en LandXML-tvärsektionsväg i Trimble Access Roadsmåste du välja den LandXMLtvärsnittsvägfil som ska användas och sedan definiera om den som en RXL-vägfil.

### Lägga till LandXML-vägen från menyn

- 1. Tryck på  $\equiv$  och välj Definiera i Trimble Access Roads.
- 2. Tryck på LandXML-väg.
- 3. Välj LandXML-filen. Filen måste finnas i projektmappen i Trimble Access på kontrollenheten.
- 4. Tryck på Nästa.

Skärmen Ny väg visas. Se [Definiera](#page-17-0) om vägen som en RXL-väg nedan, för att fortsätta.

### Lägga till LandXML-vägen från kartan

- a. Tryck på  $\otimes$  i verktygsfältet Karta för att öppna Lagerhanteraren och väljer fliken Kartfiler i Trimble Access Roads.
- b. Tryck på Lägg till och välj sedan LandXML-tvärsektionsvägfilen från projektmappen Trimble Access på kontrollenheten, eller från Trimble Connect om projektet du arbetar i är ett molnprojekt. Tryck på Godkänn.

Som standard, syns filen som du har länkat till jobbet på kartan, vilket indikeras av markeringen bredvid filnamnet  $\checkmark$ .

- c. Tryck på filnamnet på fliken Kartfiler, om du vill göra objekten i en fil valbara. En markering inuti en fyrkant  $\frac{1}{2}$  anger att objekt i filen kan väljas.
- d. Tryck på Godkänn, för att stänga Lagerhanteraren.
- e. Välj linjegeometrin på kartan, och tryck sedan på Definiera för att definiera en ny LandXML-väg. Skärmen Ny väg visas. Se [Definiera](#page-17-0) om vägen som en RXL-väg nedan, för att fortsätta.

# <span id="page-17-0"></span>Definiera om vägen som en RXL-väg

- 1. Välj den horisontella linjegeometrin, profilens linjegeometri och den yta som ska definiera vägen.
- 2. Om höjderna som definierar tvärsektionerna är:
	- absoluta, markera kryssrutan Absoluta tvärsektionshöjder i designen för att garantera att mallarna löses korrekt.
	- relativa i förhållande till linjegeometrin, avmarkerar du kryssrutan Absoluta tvärsektionshöjder för att säkerställa att mallarna löses korrekt.

Se [Tvärsektionshöjder,](#page-18-0) page 19, för mer information.

- 3. LandXML-formatet stöder inte sidolutningar, men du kan lägga till dessa på följande sätt:
	- Om den senaste punkten i tvärsektionen utgör en sidolutning väljer du alternativet Ställ in den senaste tvärsektionspunkten som sidolutning för att konvertera denna punkt till en sidolutning. Lutningsvärdet från den näst sista till den sista punkten kommer att användas för att definiera släntlutningen.
	- Om den senaste punkten i respektive tvärsektion utgör en Sidolutnings släntkrönsposition väljer du Lägg till sidolutningen till den senaste punkten i tvärsektionen och fyller i fälten för att lägga till värden för schaktning/fyllning för sidolutningen, inklusive ett schaktat dike för denna punkt.En släntlutning kan definieras för både höger- och vänstersidor av tvärsektionen.
- 4. Välj interpoleringsmetod för vägens tvärsektion. Välj antingen:
	- Höjd
	- Tvärlutning

Se [Väglinjeinterpolering,](#page-18-1) page 19, för mer information.

Se Exempel på mallpositionering, för Interpolation efter höjd och Exempel på [mallpositionering,](#page-35-0) [page](#page-35-0) 36.

- 5. Vid val av en LandXML-fil som skapats från en 12d Model där övergångstypen är kubisk uppmanas du att välja lämplig kubisk typ. Det beror på att den kubiska typen inte är identifierbar i filen. Välj antingen:
	- Kubisk spiral
	- NSW kubisk parabel
- 6. Tryck på Lagra för att spara den redigerade vägen som en RXL-vägfil.

Programmet går tillbaka till kartan där den nya vägen är vald, redo att granska eller sätta ut.

# Redigera vägdefinitionen

När vägen har konverterats till en RXL-väg kan du redigera vägdefinitionen på samma sätt som för en RXLväg. Du kan exempelvis lägga till ytterligare punkter eller väglinjer.

Tryck på Definiera och välj en komponent att redigera, för att redigera vägdefinitionen. Se [Definiera](#page-20-0) en [RXL-väg,](#page-20-0) page 21.

Tryck på Granska, för att granska vägdefinitionen. Se Granska [vägdesignen,](#page-41-0) page 42.

# Sätta ut vägen

<span id="page-18-0"></span>Se Sätta ut [vägen,](#page-51-0) page 52, för att sätta ut väglinjer eller stationer som definierar vägen.

#### Tvärsektionshöjder

Vid omdefiniering av en LandXML-tvärsektionsväg som en RXL-väg, om höjderna som definierar tvärsektionerna är:

- absoluta, markera kryssrutan Absoluta tvärsektionshöjder i designen för att garantera att mallarna löses korrekt.
- relativa i förhållande till linjegeometrin, avmarkerar du kryssrutan Absoluta tvärsektionshöjder för att säkerställa att mallarna löses korrekt.

#### TIPS –

- Om du är osäker på om du ska markera eller avmarkera kryssrutan Absoluta tvärsektionshöjder öppnar du filen i en textredigerare och granskar värdena.
- Om du fortfarande är osäker, väljer du en inställning och trycker på Granska och sedan på  $\leftrightarrow$  i kartans verktygsfält för att visa vägen i tvärsektionsvyn, när vägen har lagrats som en RXL-fil . Om tvärsektionsvyn inte ser korrekt ut, om exempelvis tvärsektionen visas som en enda vertikal linje snarare än en horisontell linje med schaktnings-/fyllningsvärden vid sidan, måste du definiera om vägen som en ny RXL, den här gången med en annan inställning för Absoluta tvärsektionshöjder.

#### <span id="page-18-1"></span>Väglinjeinterpolering

När LandXML-tvärsektionsvägen definieras om som en RXL-väg beräknas tvärsektionen genom att bestämma var tvärsektionslinjen, som bildas i rät vinkel mot linjegeometrin, skär väglinjerna som är associerade med linjegeometrin. För interpolerade stationer, interpoleras värdena för positionens offset och höjd från värdena för offset och höjd från de föregående och nästkommande positionerna på väglinjen. Detta garanterar designens integritet, särskilt i snäva bågar.

Se följande exempel, där tvärsektioner vid station 100 innehåller en offset för väglinjen från linjegeometrin med 3 och en höjd på 25. Nästa tvärsektion vid station 120 har en offset för väglinjen på 5 och en höjd på 23. Placeringen av väglinjen för den interpolerade stationen 110, interpoleras enligt vad som visas för att ge en offset på 4 och en höjd på 24.

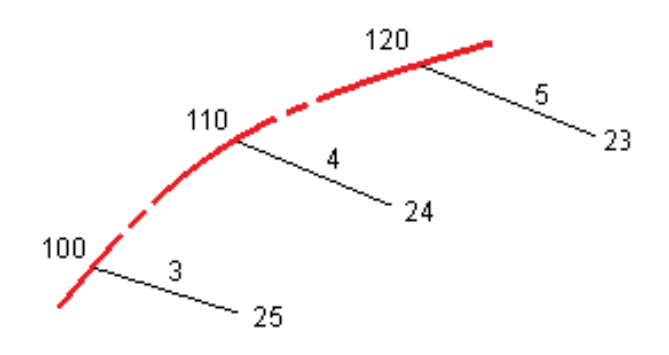

# <span id="page-19-0"></span>Väglinjer och ytor

Väglinjer kan bestå av linjer, bågar eller polylinjer som är inmatade i jobbet eller så kan de väljas från alla länkade filer som innehåller linjearbeten.

# Lägg till kartfiler med hjälp av Lagerhanteraren

- 1. Tryck på  $\hat{\mathcal{S}}$  i verktygsfältet Karta för att öppna Lagerhanteraren och väljer fliken Kartfiler i Trimble Access Roads.
- 2. Tryck på Lägg till och välj sedan kartfiler från projektmappen Trimble Access på kontrollenheten, eller från Trimble Connect om projektet du arbetar i är ett molnprojekt. Tryck på Godkänn.

Som standard, syns alla filer som du har länkat till jobbet på kartan, vilket indikeras av markeringen bredvid filnamnet  $\checkmark$ .

- 3. Tryck på filnamnet på fliken Kartfiler, om du vill göra objekten i en fil valbara. En markering inuti en fyrkant  $\frac{1}{2}$  markerar att objekt i filen kan väljas.
- 4. Tryck på Godkänn, för att stänga Lagerhanteraren.

NOTERA – Programmet Roads behandlar alla vägavstånd, inklusive stations- och offsetvärden som planavstånd. Om ett markkoordinatsystem definierats i jobbet blir även plankoordinaterna markkoordinater.

# Inmatning av väglinjer

Använd menyn Skriv in i programmet Trimble Access Generell Mätning, för att mata in de linjer, bågar eller polylinjer som du vill sätta ut.

Se Skriva in i data i avsnittetTrimble Access Generell Mätning Bruksanvisning, för mer information.

# Nästa steg

När du har lagt till väglinjer i jobbet, kan du:

- [Lägg](#page-72-0) till en DTM
- Sätta ut [vägen,](#page-51-0) page 52

# <span id="page-20-0"></span>Definiera en RXL-väg

För att definiera en ny väg, kan du antingen skriva in definitionen, eller välja objekt på kartan och sedan skapa vägen från de valda objekten. När du arbetar från kartan kan du välja punkter, linjer, bågar och polylinjer i jobbet eller i DXF-, STR-, SHP- eller LandXML-filer.

Vägar lagras som RXL-filer i den aktuella projektmappen.

<span id="page-20-1"></span>När en väg är definierad, kan du redigera den efter behov.

# För att definiera en väg genom att knappa in komponenterna

- 1. Tryck på  $\equiv$  och välj Definiera. Eller, så trycker du på Definiera när ingenting är valt på kartan.
- 2. Tryck på RXL-väg.
- 3. Tryck på Ny.
- 4. Ange ett namn för vägen.
- 5. För att definiera en ny väg från en befintlig väglinjedefinition, aktiverar du omkopplaren Kopiera befintlig väg och väljer sedan den fil som du vill kopiera från. Filen måste finnas i den aktuella projektmappen.
- 6. Ange Stationsintervall för linjer och Stationsintervall för bågar och övergångar, och sedan den metod du vill använda för att mata in varje komponent, om du vill definiera en ny väg.
	- a. För att definiera den horisontella linjeföringen kan du använda:
		- [Inmatningsmetod](#page-23-0) för längd eller koordinat, page 24
		- [Inmatningsmetod](#page-24-0) för slutstation, page 25
		- [Inmatningsmetod](#page-25-0) för skärningspunkt, page 26
	- b. Välj övergångstyp.Se [Övergångstyper,](#page-26-0) page 27.
	- c. För att definiera den vertikala linjeföringen eller den vertikala geometrin för ytterligare väglinjerkan du använda:
		- [Inmatningsmetod](#page-28-1) för vertikala skärningspunkter (VPI), page 29
		- [Inmatningsmetod](#page-29-1) för start- och slutpunkter, page 30
- 7. Tryck på Godkänn.

Listan över komponenter som kan definieras för vägen visas.

Om listan över komponenter enbart visar Horisontell linjeföring, Vertikal linjeföring, och Stationsekvationer, trycker du på Alternativ och markerar kryssrutan Aktivera mallar och ytterligare punkter/väglinjer.

TIPS – För att ändra inmatningsmetod eller överföringstyp för vägen, trycker du på Alternativ.Men om du har angett två eller flera element som definierar den horisontella eller vertikala linjeföringen, kan inte inmatningsmetoden och övergångstypen ändras.

- 8. Välj respektive komponent och definiera den efter behov.
- 9. När du definierat vägens komponenter, trycker du på Lagra.

Skärmen för väglinjedefinition stängs och programmet visar kartan.

TIPS – För att konfigurera programmet så att det visar skärmen för val av väg istället för kartan när du trycker på Lagra, i skärmen Välj en fil, trycker du på Alternativ och markerar kryssrutan Visa skärmen för val av väg vid avslutning.

### <span id="page-21-0"></span>För att definiera en väg från valda objekt på kartan

- 1. Om de enheter som du har valt inte är synliga på kartan, kan du trycka på  $\otimes$  i kartans verktygsfält för att öppna Lagerhantering och välja fliken Kartfiler. Välj filen och gör sedan lämpliga lager synliga och valbara.
- 2. Tryck på de objekt på kartan som ska definiera den horisontella linjegeometrin.

Den ordning i vilken punkterna markeras, och riktningen för linjer,bågar och polylinjer definierar riktningen för den horisontella linjegeometrin.

Om objekten har höjder, kommer dessa höjder att användas för att definiera den vertikala linjegeometrin.

- 3. Tryck och håll på kartan och välj Lagra väg.
- 4. Ange vägens namn, startstation, stationsintervall för linjer och stationsintervallet för bågar och övergångar.
- 5. Tryck på Godkänn.

För att lägga till andra komponenter i den nya vägen såsom mallar och skevningar, trycker du på  $\equiv$ och väljer Definiera. Se För att definiera en väg genom att knappa in [komponenterna,](#page-20-1) page 21.

# Skalfaktor för väg

NOTERA – Denna funktion är ett krav som ställs av Quebecs transportdepartement (Ministry of Transportation) i Kanada men kan ha tillämpning på andra platser.

Standardvärde för Vägens skalfaktor är 1,00000000.Om det krävs, trycker du på Alternativ i listan över komponenter för vägdefinitionen och ändrar Vägens skalfaktor.

Den angivna skalfaktorn skalar definitionen för vägens horisontella linjeföring men behåller de ursprungliga stationsvärdena. När man definierar vägen anges och visas alla värden som ojusterade värden. Skalfaktorn tillämpas på värdet för längd / radie och definierar varje element / kurva vid beräkningen av koordinaterna för vägdefinitionen. När man mäter och rapporterar en väg justeras inte stationsvärdena med skalfaktorn.

<sup>l</sup> För vägar som definierats av slutkoordinater eller slutpunkter rekommenderar Trimble att man inte ändrar skalfaktorn efter den första inmatningen. Annars skalar skalfaktor om poly linjeelementen och eftersom Ändkoordinaterna eller Ändpunkterna inte ändrats måste det ske en förändring för stationsvärdena.

<sup>l</sup> För vägar som definierats av SP (skärningspunkter/PI) rekommenderar Trimble att man inte ändrar skalfaktorn efter den första inmatningen. Annars skalar skalfaktor om kurvkomponenterna och eftersom SP-koordinater inte ändrats måste det ske en förändring för stationsvärdena.

# <span id="page-22-0"></span>Skriva in horisontell linjegeometri

Använd stegen nedan för att skriva in den horisontella linjeföringen för den valda vägen.Se För att [definiera](#page-21-0) en väg från valda objekt på [kartan,](#page-21-0) page 22 för att definiera den horisontella linjegeometrin genom att välja objekt på kartan.

- 1. Tryck på Horisontell linjeföring.
- 2. Tryck på Lägg till.

Element -fältet är inställ till Startpunkten.

- 3. För att definiera startpunkten:
	- a. Mata in Startstationen .
	- b. I fältet Metod väljer du antingen:
		- Skriv in koordinater och ange sedan värdena i fälten Start Nord och Start Öst.
		- Välj punkt och väljer sedan en i punkt i fältet Punktnamn.

Starta nord- och Starta öst -fälten uppdateras med värdena för den inmatade punkten. För att redigera Starta nord och Starta öst -värden när dessa har härletts från en punkt, byt metoden till Mata in koordinater.

- c. Tryck på Lagra.
- 4. För att lägga till element i linjegeometrin:
	- a. Välj typ av Element och fyll i resten av fälten.
		- Se ämnet för den valda inmatningsmetoden, för ytterligare information.
	- b. Tryck på Lagra.
	- c. Fortsätt att lägga till element efter behov.

Varje element läggs till efter det föregående elementet.

d. Tryck på Stäng, när du är klar.

TIPS – För att redigera ett element eller för att infoga ett element längre upp i listan, måste du först trycka på Stäng för att stänga skärmen Lägg till element. Du kan sedan välja det element som ska redigeras i listan och trycka på Redigera.Infoga ett element, tryck på det element som kommer efter det nya elementet och sedan på Infoga.

- 5. Tryck på Godkänn.
- 6. Mata in de andra vägkomponenterna, eller tryck Lagra för att lagra vägdefinitionen.

# <span id="page-23-0"></span>Inmatningsmetod för längd eller koordinat

När du lägger till respektive element i linjen, fyller du i de fält som krävs för den valda typen av element.

#### Linjeelement

För att lägga till en linje i linjegeometrin, väljer du Linje i fältet Element och sedan metoden för att konstruera linjen.

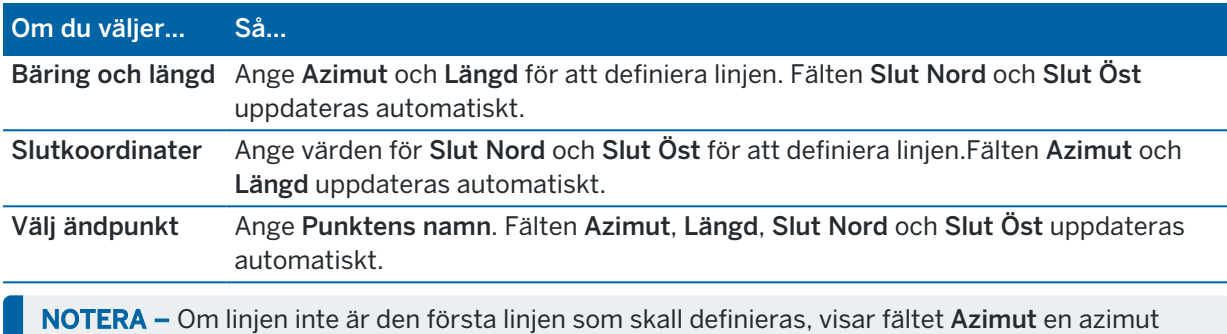

som är beräknad från det föregående elementet.

För att redigera azimut, trycker du på ▶ bredvid fältet Azimut och väljer Redigera azimut. Om elementet inte är tangentiellt kommer symbolen framför elementet att vara röd.

#### Bågelement

För att lägga till en båge i en linjegeometri, väljer du Båge i fältet Element och sedan metoden för att konstruera bågen.

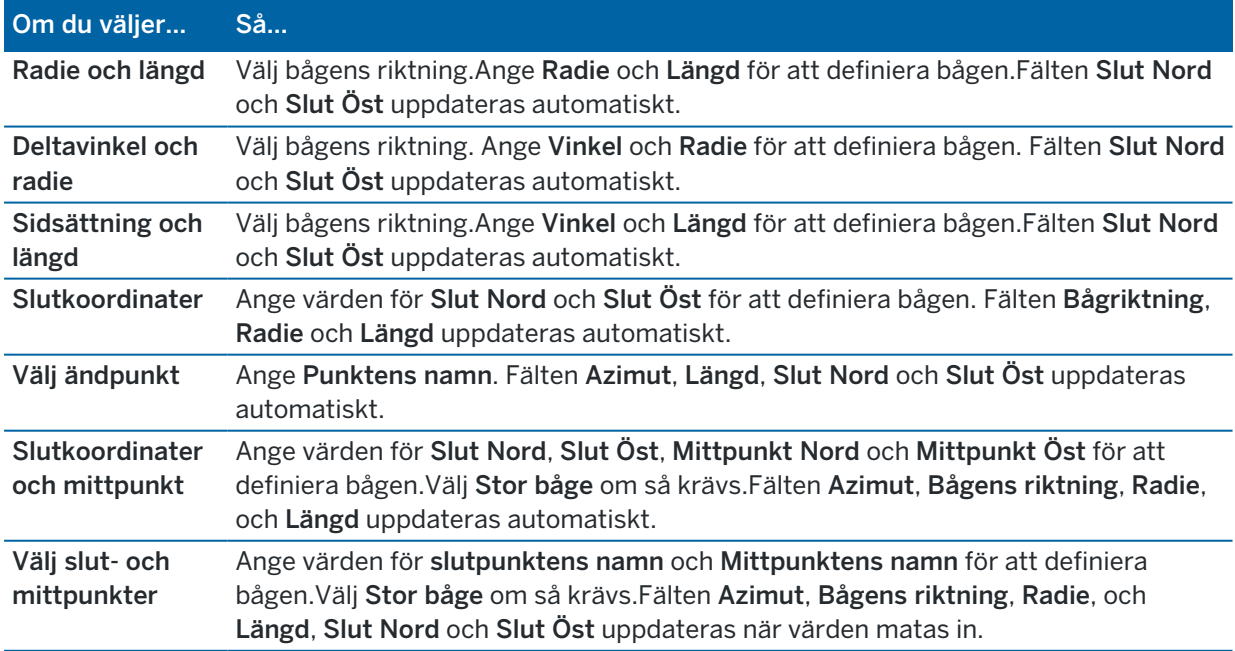

NOTERA – För en båge som definierats av Radie och Längd, Deltavinkel och radie eller Krökningsvinkel och Längd, visar fältet Azimut den azimut som beräknats utifrån föregående element. Om elementet inte är tangentiellt kommer symbolen framför elementet att vara röd. För att läsa in ursprunglig azimut på nytt, trycker du på ▶ bredvid fältet Azimut och väljer Återställ tangering.

#### Ingångspiral-/Utgångsspiralelement

För att lägga till en övergång i en linjegeometri:

- 1. Välj Startövergång eller Avslutningsövergång i fältet Element.
- 2. Välj bågens riktning.
- 3. Ange Startradie, Slutradie och Längd för att definiera övergången.

Fälten Slut Nord och Slut Öst uppdateras automatiskt.

Azimut- fältet visar azimuten som den beräknats från föregående element. För att redigera azimut, trycker du på ▶ bredvid fältet Azimut och väljer Redigera azimut.Om elementet inte är tangentiellt kommer symbolen framför elementet att vara röd.

Om övergången är en NSW kubisk parabel visas det beräknade värdet för Transistion Xc.Om övergången sker mellan två bågar är Transistion Xc beräknat utifrån den gemensamma tangentpunkten med den mindre av de två bågarna.

### <span id="page-24-0"></span>Inmatningsmetod för slutstation

När du lägger till respektive element i linjen, fyller du i de fält som krävs för den valda typen av element.

#### Linjeelement

För att lägga till en linje i en linjegeometri:

- 1. Välj Linje i fältet Element.
- 2. Ange Azimut och Slutstation för att definiera linjen.

Fälten Slut Nord och Slut Öst uppdateras automatiskt.

NOTERA – Om linjen inte är den första linjen som skall definieras, visar fältet Azimut en azimut som är beräknad från det föregående elementet.

För att redigera azimut, trycker du på ▶ bredvid fältet Azimut och väljer Redigera azimut. En fylld röd cirkel visas i början av elementet om de angränsande elementen inte är tangentiella.

#### Bågelement

För att lägga till en båge i en linjegeometri, väljer du Båge i fältet Element och sedan metoden för att konstruera bågen.

#### Definiera en RXL-väg

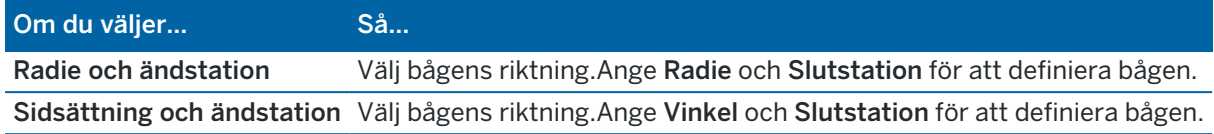

Fälten Slut Nord och Slut Öst uppdateras automatiskt.

NOTERA – Fältet Azimut visar azimut som den beräknats från det föregående elementet.

För att redigera azimut, trycker du på ▶ bredvid fältet Azimut och väljer Redigera azimut. Symbolen framför elementets namn visas i rött om angränsande element inte är tangentiella eller om ett angränsande element som definierar en kurva har en annan radie.

#### Ingångspiral-/Utgångsspiralelement

För att lägga till en övergång i en linjegeometri:

- 1. Välj Startövergång eller Avslutningsövergång i fältet Element.
- 2. Välj bågens riktning.
- 3. Ange Startradie, Slutradie och Längd för att definiera övergången.

Fälten Slut Nord och Slut Öst uppdateras automatiskt.

Azimut- fältet visar azimuten som den beräknats från föregående element. För att redigera azimut, trycker du på ► bredvid fältet Azimut och väljer Redigera azimut.Om elementet inte är tangentiellt kommer symbolen framför elementet att vara röd.

Om övergången är en NSW kubisk parabel visas det beräknade värdet för Transistion Xc.Om övergången sker mellan två bågar är Transistion Xc beräknat utifrån den gemensamma tangentpunkten med den mindre av de två bågarna.

### <span id="page-25-0"></span>Inmatningsmetod för skärningspunkt

För att lägga till ett element i linjegeometrin:

- 1. Definiera skärningspunkter.
- 2. Välj Kurvtyp. Om du väljer:
	- <sup>l</sup> Cirkulär, anger du Radien och Bågens längd.
	- <sup>l</sup> Övergång|Båge|Övergång, anger du Radien, Bågens längd, Övergångens längd in och Övergångens längd ut.
	- <sup>l</sup> Övergång|Övergång, anger du Radien, Övergångens längd in och Övergångens längd ut.
	- Ingen, inga ytterligare värden krävs.
- 3. Tryck på Lagra.

<span id="page-26-0"></span>Definiera en RXL-väg

# Övergångstyper

Programmet stöder följande spiraler:

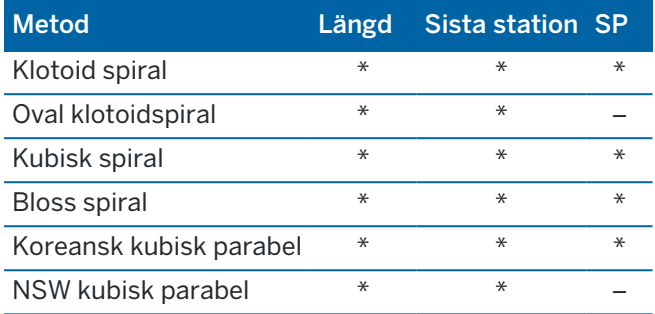

### Klotoid spiral

En klotoidspiral definieras av spiralens längd och radien för den angränsande bågen. Formeln för parametrarna x och y baserat på dessa två värden är följande:

Parameter x:

$$
x = l \left[ 1 - \frac{l^4}{40R^2L^2} + \frac{l^8}{3456R^4L^4} - \dots \right]
$$

Parameter y:

$$
y = \frac{l^3}{6RL} \left[ 1 - \frac{l^4}{56R^2L^2} + \frac{l^8}{7040R^4L^4} - \ldots \right]
$$

### Oval klotoidspiral

Genom att ändra Start / slutradie för en Inåt / Utåtspiral från Oändlig till en spiral där radie krävs är det möjligt att definiera en oval klotoid.För att gå tillbaka till oändlig radie väljer man Oändlig från popup-menyn.

### Kubisk spiral

Den kubiska spiralen definieras som spiralens längd och radien av den anslutande bågen. Formeln för parametrarna x och y baserat på dessa två värden är följande:

Parameter x:

$$
x = l \left[ 1 - \frac{l^4}{40R^2L^2} + \frac{l^8}{3456R^4L^4} - \dots \right]
$$

Trimble Access Roads Bruksanvisning | **27**

Parameter y:

$$
y = \frac{l^3}{6RL}
$$

#### Bloss spiral

Parameter x:

$$
x = l \left[ 1 - \frac{l^6}{14R^2L^4} + \frac{l^7}{16R^2L^5} - \frac{l^8}{72R^2L^6} + \frac{l^{12}}{312R^4L^8} - \frac{l^{13}}{168R^4L^9} + \frac{l^{14}}{240R^4L^{10}} - \frac{l^{15}}{768R^4L^{11}} + \frac{l^{16}}{6528R^4L^{12}} \right]
$$

Parameter y:

$$
y = \left[ \frac{l^4}{4RL^2} - \frac{l^5}{10RL^3} - \frac{l^{10}}{60R^3L^6} + \frac{l^{11}}{44R^3L^7} - \frac{l^{12}}{96R^3L^8} - \frac{l^{13}}{624R^3L^9} \right]
$$

NOTERA – Bloss spiralen kan endast vara helt utveckad. Detta innebär för en ingångsövergång att startradien är oändlig och på samma sätt är slutradien oändlig vid utgångsövergången.

#### Koreansk kubisk parabel

En kubisk parabel definieras av parabelns längd och radien för den angränsande bågen. Formeln för parametrarna x och y baserat på dessa två värden är följande:

Parameter x:

$$
x = l \left[ 1 - \frac{l^4}{40R^2L^2} \right]
$$

Parameter y:

$$
y = \frac{x^3}{6RX}
$$

NOTERA – En koreansk kubisk parabol kan endast vara helt utveckad. Detta innebär för en ingångsövergång att startradien är oändlig och på samma sätt är slutradien oändlig vid utgångsövergången.

#### NSW kubisk parabel

En NSW kubisk parabel är en speciell parabel som används för tågrälsprojekt i New South Wales, Australien. Den definieras av parabelns längd och värdet m. Se *NSW [Government](http://www.asa.transport.nsw.gov.au/sites/default/files/asa/railcorp-legacy/disciplines/civil/esc-210.pdf) Technical Note ESC 210 Track [Geometry](http://www.asa.transport.nsw.gov.au/sites/default/files/asa/railcorp-legacy/disciplines/civil/esc-210.pdf) and Stability*.

# <span id="page-28-0"></span>Skriva in vertikal linjeföring

Om du skapade vägdefinitionen genom att välja objekt på kartan, används höjden för dessa objekt för att definiera den vertikala linjegeometrin som en serie av Punktelement. Om det behövs går det att redigera den vertikala utbredningen.

För att skriva in den vertikala linjeföringen för den valda väglinjedefinitionen:

- 1. Se Vertikal linjeföring.
- 2. Tryck på Lägg till.

Element -fältet är inställ till Startpunkten.

- 3. För att definiera startpunkten:
	- a. Ange Station (VPI) och Höjd (VPI).
	- b. För att ändra det sätt på vilket ett lutningsvärde uttrycks, trycker du på Alternativ och ändrar fältet Lutning efter behov.
	- c. Tryck på Lagra.
- 4. För att lägga till element i linjegeometrin:
	- a. Välj typ av Element och fyll i resten av fälten.

Se ämnet för den valda inmatningsmetoden, för ytterligare information.

- b. Tryck på Lagra.
- c. Fortsätt att lägga till element efter behov.

Varje element läggs till efter det föregående elementet.

d. Tryck på Stäng, när du är klar.

TIPS – För att redigera ett element eller för att infoga ett element längre upp i listan, måste du först trycka på Stäng för att stänga skärmen Lägg till element.Du kan sedan välja det element som ska redigeras i listan och trycka på Redigera.Infoga ett element, tryck på det element som kommer efter det nya elementet och sedan på Infoga.

- 5. Tryck på Godkänn.
- <span id="page-28-1"></span>6. Mata in de andra vägkomponenterna, eller tryck Lagra för att lagra vägdefinitionen.

# Inmatningsmetod för vertikala skärningspunkter (VPI)

För att lägga till ett element i linjegeometrin:

- 1. Välj Element.Om du väljer:
	- Punkt, anger du Station och Höjd för att definiera VPI.
	- Cirkulär båge, anger du Station och Höjd för att definiera VPI och anger Radien för den cirkulära bågen.
	- Symmetrisk parabel, anger du Station och Höjd för att definiera VPI och ange parabelns Längd.

• Asymmetrisk parabel, anger du Station och Höjd för att definiera VPI och ange parabelns Inre längd och Yttre längd.

Fältet Lutning visar det beräknade lutningsvärdet.

Fälten Längd, K-faktoroch Lutning uppdateras när nästa element läggs till. De faktiska fält som visas beror på det valda elementet.

2. Tryck på Lagra.

#### NOTERA –

- <sup>l</sup> En vertikal utbredning som definieras av Skärningens vertikalpunkter måste sluta med en punkt.
- När Du redigerar ett element, uppdateras endast det utvalda elementet. Alla intilliggande element förblir oförändrade.

### <span id="page-29-1"></span>Inmatningsmetod för start- och slutpunkter

- 1. Välj Element.Om du väljer:
	- Punkt, anger du Station och Höjd för att definiera startpunkten.
	- Cirkulär båge, anger du Startstation, Starthöjd, Slutstation, Sluthöjd och Radie för att definiera den cirkulära bågen.
	- <sup>l</sup> Symmetrisk parabel, anger du Startstation, Starthöjd, Slutstation, Sluthöjd och K-faktor för att definiera parabeln.

De övriga fälten visar beräknade värden.Beroende på det valda elementet, kan dessa innefatta Längd, Lutning inåt, Lutning utåt, K-faktor och värden för Nedhäng/spets.

2. Tryck på Lagra.

NOTERA – När Du redigerar ett element, uppdateras endast det utvalda elementet. Alla intilliggande element förblir oförändrade.

# <span id="page-29-0"></span>Lägga till mallar

För att lägga till en mall i den valda väglinjedefinitionen:

- 1. Tryck på Mallar.
- 2. För att lägga till en ny mall:
	- a. Tryck på Lägg till.
	- b. Ange mallens namn.
	- c. I fältet Kopiera från väljer du om du vill kopiera egenskaper till mallen från en befintlig definition för en väg eller en annan mall.

TIPS – För att skapa ett tvärsektionsbibliotek ska man definiera vägar som bara innehåller tvärsektioner.

d. Tryck på Lägg till.

Den grafiska mallvyn visas.

- 3. För att lägga till en väglinje i mallen:
	- a. Tryck på Ny.
	- b. Ange väglinjens namn.
	- c. För att skapa ett mellanrum i mallen, markerar du kryssrutan Skapa mellanrum.
	- d. Välj Metod och definiera sedan väglinjen.Se:
		- [Tvärfall](#page-30-0) och offset

[Deltahöjd](#page-30-1) och offset

#### [Släntlutning](#page-31-1)

- e. Tryck på Lagra.
- 4. Fortsätt att lägga till väglinjer efter behov.

Varje väglinje läggs till efter den valda väglinjen.

Använd skärmtangenterna Starta, Föreg. Nästa och Slut för att visa andra väglinjer i mallen.

- 5. För att spara mallen och återgå till skärmen Mallar trycker du på Godkänn.
- 6. Lägg till eller välj en annan mall att redigera, eller tryck på Godkänn för att återgå till listan över komponenter för den valda väglinjedefinitionen.
- 7. Mata in de andra vägkomponenterna, eller tryck Lagra för att lagra vägdefinitionen.

#### <span id="page-30-0"></span>Tvärfall och offset

1. Ange värden för Tvärlutning och Offset.

För att ändra sättet vilket tvärfallet beskrivs på, tryck Optioner och ändra sedan i fältet Lutning.

2. Välj alternativ för Tillämpa skevning och Tillämpa breddning efter behov.

NOTERA – När skevningspositionen är satt till Pivot – vänster eller Pivot – höger, används den algebraiska skillnaden för tvärlutningen mellan den första väglinjemallen med skevning och skevningsvärdet för att beräkna skevningen för övriga väglinjemallar med skevning.

3. Välj Använd skevningsövergång och ange sedan Maxvärde för att begränsa vägrenens övergång. För ytterligare information se Förklaring av [skevningsövergång,](#page-39-0) page 40

#### <span id="page-30-1"></span>Deltahöjd och offset

- 1. Ange värden för delta höjd och offset.
- 2. Välj alternativ för Tillämpa skevning och Tillämpa breddning efter behov.

NOTERA – När skevningspositionen är satt till Pivot – vänster eller Pivot – höger, används den algebraiska skillnaden för tvärlutningen mellan den första väglinjemallen med skevning och skevningsvärdet för att beräkna skevningen för övriga väglinjemallar med skevning.

3. Välj Använd skevningsövergång och ange sedan Maxvärde för att begränsa vägrenens övergång. För ytterligare information se Förklaring av [skevningsövergång,](#page-39-0) page 40

#### <span id="page-31-1"></span>Släntlutning

Ange värden för Släntskärning (1), Fyll slänt (2), och dikesbredd (3).

NOTERA - Skärnings- och fyllningslutningar uttrycks som positiva värden. Du kan inte lägga till en väglinje efter en sidolutning.

För att definiera en sidolutning med endast en schakt-/fyllningsslänt, låter du värdet för den andra lutningens fält vara "?".

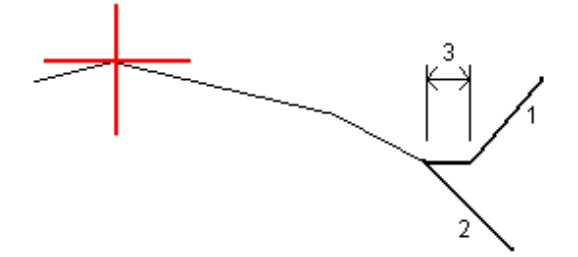

# <span id="page-31-0"></span>Lägga till mallpositioner

När du har lagt till mallarna, måste du ange den station där programmet Roads börjar att tillämpa respektive mall. En tvärsektion appliceras vid startsektionen och värdena som definierar varje väglinje interpoleras linjärt (appliceras proportionellt) från den punkten till stationen där nästa tvärsektion appliceras. Se Exempel på [mallpositionering,](#page-35-0) page 36.

För att lägga till ytterligare mallpositioner i den valda väglinjedefinitionen:

- 1. Välj Mallpositionering. Skärmen Tillämpa mall visas.
- 2. För att ange en ny position där mallen/mallarna ska tillämpas:
	- a. Tryck på Lägg till.
	- b. Mata in Startstationen .
	- c. I fälten Vänster mall och Höger mall, anger du den mall som ska tillämpas.

För att interpolera mallen för den här stationen från de föregående och nästföljande mallarna i vägdefinitionen, väljer du <Interpolera>.

Om du inte vill tillämpa en mall, exempelvis för att skapa ett mellanrum i väglinjedefinitionen, väljer du <Ingen>.

- d. Tryck på Lagra.
- 3. Fortsätt att lägga till positioner där mallar ska tillämpas, efter behov.
- 4. Tryck på Stäng, när du är klar.
- 5. Tryck på Godkänn.
- 6. För att välja interpoleringsmetod för beräkning av tvärsektioner mellan mallpositionerna, väljer du Höjd eller Tvärsektion. Tryck på Godkänn.

TIPS – Fältet Vägens tvärsektionsinterpolering enligt läggs till för vägen på skärmen Alternativ.För att ändra vägens interpoleringsmetod, trycker du på Alternativ på skärmen för vägkomponenten.

- 7. Programmet återgår till skärmen Tillämpa mall. Tryck på Godkänn.
- <span id="page-32-0"></span>8. Mata in de andra vägkomponenterna, eller tryck Lagra för att lagra vägdefinitionen.

# Lägga till skevning och breddning

Skevnings- och breddningsvärden appliceras vid startsektionen och sedan interpoleras värdena linjärt (appliceras på pro rata-basis) från den punkten till den sektion där nästa skevnings- och breddningsvärden appliceras.

För att lägga till värden för skevning och breddning i den valda väglinjedefinitionen:

- 1. Tryck på Skevning och breddning.
- 2. Tryck på Lägg till.
- 3. Mata in Startstationen .
- 4. I fältet Skevningspunkt väljer du den punkt kring vilken mallen ska rotera. Om du väljer:
	- Pivot vänster är skevningspunkten maximalt förskjuten, till vänster om poly linjen, för den väglinjemallen där skevning senast använts.
	- Skevn. kring väglinje är skevningspunktens läge på poly linjen.
	- Pivot -höger är skevningspunkten maximalt förskjuten, till höger om poly linjen, för väglinjemallen när skevning senast använts.

NOTERA – När skevningspositionen är satt till Pivot – vänster eller Pivot – höger, används den algebraiska skillnaden för tvärlutningen mellan den första väglinjemallen med skevning och skevningsvärdet för att beräkna skevningen för övriga väglinjemallar med skevning.

5. Vänsterskevnings- och Högerskevnings- fälten, mata in skevningsvärden för den horisontella utbredningens vänstra- och högra sidor.

För att ändra sättet på vilket ett skevningsvärde uttrycks, tryck Optioner och ändra Lutnings- fältet efter behov.

6. I fälten Vänster breddning och Höger breddning, anger du de breddningsvärden som ska tillämpas.Breddning uttrycks som ett positivt värde.

Dessa värden tillämpas för varje väglinje i mallen där kryssrutan för Breddning har markerats.

- 7. Tryck på Lagra.
- 8. Fortsätt att lägga till punkter efter behov.
- 9. Tryck på Stäng, när du är klar.
- 10. Tryck på Godkänn.
- 11. Mata in de andra vägkomponenterna eller tryck på Lagra för att lagra vägdefinitionen.

# <span id="page-33-0"></span>Lägga till stationsekvationer

Använd Längdtabeller när den horisontella utbredningen har ändrats men du vill återfå de ursprungliga stationsvärdena.

- 1. Välj Stationsekvationer.
- 2. Tryck på Lägg till.
- 3. I fältet Station bakåt, anger du ett stationsvärde.
- 4. I fältet Station framåt, anger du ett stationsvärde.Värdet Sann station kommer att beräknas.
- 5. Fortsätt att lägga till punkter efter behov.
- 6. Tryck på Lagra.

Nu visas de värden som angavs i fälten Station bakåt och Station framåt.

Zonen markeras med ett nummer efter kolonet i respektive fält. Zonen upp till den första stationsekvationen är zon 1.

Den beräknade Progressionen markerar även om stationens värde ökar eller minskar efter sektionsekvationen. Standardinställningen är Ökar. För att ändra Progressionen för den sista stationsekvationen till Minskar, definierar och lagrar du den sista ekvationen och trycker sedan på Redigera.

- 7. Tryck på Stäng, när du är klar.
- 8. Tryck på Godkänn.
- <span id="page-33-1"></span>9. Mata in de andra vägkomponenterna, eller tryck Lagra för att lagra vägdefinitionen.

# Definiera ytterligare väglinjer

Använd Ytterligare väglinjer för att definiera funktioner som är relaterade till men separerade från vägen, som t.ex. bullervallar eller gatubrunnar.Den extra strängen definieras av en horisontell geometri som består av en uppsättning linjer som har definierats relativt mot vägens horisontella poly-linje och, om så krävs, en vertikal geometri som definierats med hjälp av de tillgängliga alternativen för att definiera en vertikal polylinje för en väg.

För att lägga till ytterligare väglinjer i den valda väglinjedefinitionen:

- 1. Tryck på Ytterligare väglinjer.
- 2. Tryck på Lägg till.
- 3. Ange väglinjens namn. Tryck på Godkänn.
- 4. För att definiera den horisontella geometrin för väglinjen:
	- a. Tryck på Horisontell geometri.Tryck på Redigera om så krävs.
	- b. Tryck på Lägg till.
	- c. Ange sektion och sidmått för att definiera startpunkten.Tryck på Lagra.
	- d. Ange slutsektion och sidmått för linjen. Tryck på Lagra.
	- e. Fortsätt att lägga till linjer efter behov för att definiera väglinjen.
	- f. Tryck på Stäng, när du är klar.
- 5. Tryck på Godkänn.
- 6. För att definiera den vertikala geometrin för väglinjen:
	- a. Tryck på Vertikal geometri.
	- b. Tryck på Lägg till.
	- c. Ange Sektion (VPI) och höjd (VPI) för att definiera startpunkten.Tryck på Lagra.
	- d. Lägg till de element som krävs i den vertikala geometrin.Se Skriva in vertikal [linjeföring,](#page-28-0) page [29](#page-28-0).
	- e. Tryck på Stäng, när du är klar.
- 7. Tryck på Godkänn.
- 8. Lägg till ytterligare en väglinje, eller tryck på Godkänn för att återgå till listan över komponenter för den valda väglinje-definitionen.
- <span id="page-34-0"></span>9. Mata in de andra vägkomponenterna eller tryck på Lagra för att lagra vägdefinitionen.

# Definiera extrapunkter

Använd Ytterligare punkter för att definiera konstruktionselement som till exempel huvudpositioner för ett dräneringssystem eller tvärsektioner för en väg.

Du kan skriva in eller importera dem från en CSV-fil eller LandXML-fil.

NOTERA – Två format stöds, vid import av punkter från en CSV-fil:

• Station och offset där respektive position i filen måste vara definierad av en sektion och en offset, och, eventuellt en höjd och kod i den ordningsföljden. Se följande:

1+000.000, 0.250, 20,345, , 1+000.000, -5000, 25,345, Avslut trottoarkant 1+000.000, 4500, , Lyktstolpe 1+000.000,7000, 25,294, Börja ljudvägg

• Nordlig och östlig där respektive position i filen måste vara definierad av en nordlig och östlig, och eventuellt en höjd och kod i den ordningsföljden. Se följande:

5000,000, 2000,000,20,345, , 5000,000,2100,000,25,345, Avslut trottoarkant 5000.000,2200,000, , Lyktstolpe 5000,0002300,000,25,294, Börja ljudvägg

För båda filformaten, där punkter har null-höjd, kan du välja att använda höjden för den vertikala linjeföringen vid stationsvärdet för punkten.

TIPS – Vid import konverteras nord- och östkoordinater i CSV- eller LandXML-filen till stations- och förskjutningsvärden i förhållande till vägen.

För att lägga till extrapunkter i den valda väglinjedefinitionen:

- 1. Tryck på Extrapunkter.
- 2. För att importera punkter från en fil:
	- a. Tryck på Importera.
	- b. Tryck på  $\blacksquare$  och välj filen. Tryck på Godkänn.

De importerade punkterna listas i skärmen Extrapunkter.

- 3. Skriva in punkter:
	- a. Tryck på Lägg till.
	- b. Ange punktens sektion och sidmått.
	- c. Ange Höjd och Kod om så krävs.
	- d. Tryck på Lagra.
	- e. Fortsätt att lägga till punkter efter behov.
	- f. Tryck på Stäng, när du är klar.

TIPS – För att infoga en punkt, trycker du på den punkt som du vill att den nya punkten ska hamna efter och trycker på Infoga.

- 4. Tryck på Godkänn.
- <span id="page-35-0"></span>5. Mata in de andra vägkomponenterna eller tryck på Lagra för att lagra vägdefinitionen.

# Exempel på mallpositionering

En mall definierar en tvärsektion vid en punkt på vägen för att definiera hur bred den är på olika ställen. Lägg till en mall för varje förändring av bredden. Mallen kan bestå av ett valfritt antal väglinjer.

En väglinje är den linjekarta som kopplar ihop angränsande mallar.Väglinjer definierar normalt vägrenen, asfaltens kant, en trottoarkant eller liknande egenskaper som utgör en väg.Väglinjenamnet visas under utsättning. Du kan definiera väglinjen när du lägger till mallen.

Du kan lägga till mellanrum mellan väglinjer om så krävs.Detta är användbart när mallen inte börjar med poly-linjen.Ett mellanrum visas som en streckad linje från den nuvarande strängen till den nya strängen.Vid mätning av ditt läge relativt till vägen och din position är i mellanrummet, kommer värdet för V. Avst. till vägen att vara null.

### NOTERA –

- Om designen kräver ett mellanrum i sin definition, ställer du in mallfältet på <Ingen>.
- Ingen interpolering sker mellan en nolltvärsektion och en giltig tvärsektion.
- Tvärsektioner interpoleras efter att skevning och breddning har tillämpats.
Definiera en RXL-väg

# Tvärsektionsuppgift

Exemplet förklarar hur positioneringen av mallar och interpolering kan användas för att styra definitionen av en RXL-väg:

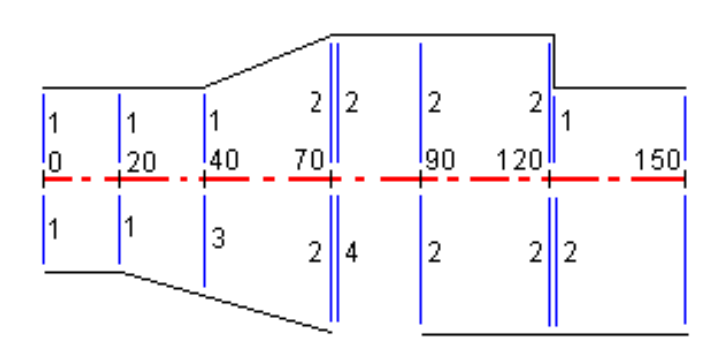

Anvisa tvärsektionerna vid de specificerade startstationerna enligt anvisningar i följande tabell:

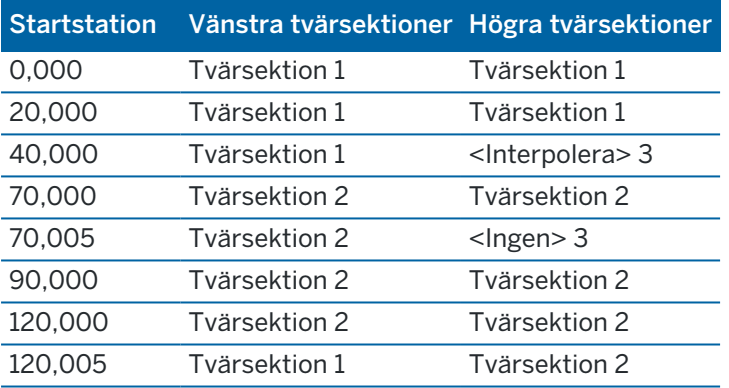

### Vägens högra sida

Tvärsektion 1 anvisas till stationer 0 till 20 meter på högersidan. Vägövergångarna från tvärsektion 1 vid station 20 till tvärsektion 2 vid station 70. På grund av att en tvärsektion måste anvisas vid station 40 på vänstra sidan, behöver systemtvärsektionen "Interpolera" anvisas till vägens högra sida för att behålla rätt interpolering.

För att representera mellanrummet mellan stationerna 70 och 90 korrekt, tilldelas <Ingen> 4 i systemets mall vid ett nominellt avstånd efter station 70 (5 mm). För att avsluta vägens högra sida, anvisas tvärsektion 2 från station 90, 120, och 120.005.

### Vägens vänstra sida

På den vänstra sidan tilldelas mall 1 till stationerna 0, 20 och 40. Vägövergångarna från tvärsektion 1 vid station 40 till tvärsektion 2 vid station 70. För att representera designen korrekt, tilldelas mall 1 ett nominellt avstånd efter station 120 (5 mm).

# Interpolation med höjd

Se följande exempel där mallen vid station 100 innehåller en väglinje med höjden 10,0. Nästa tvärsektion (mall) finns vid station 400 och har väglinje med höjden 7,0. Tvärsektionen för stationerna 200 och 300 har, som visas, interpolerats för att skapa en jämn övergång mellan höjderna från stationerna 100 till 400.

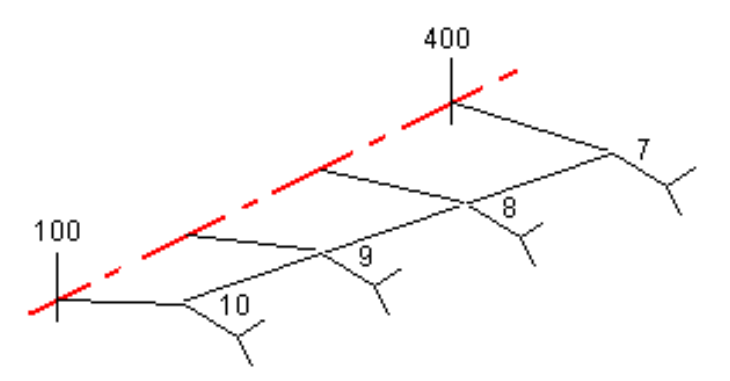

### Interpolation med tvärlutning

Se följande exempel där mallen vid station 100 innehåller en väglinje som definierats av ett tvärfall på -2 %. Nästa mall tilldelas vid station 400 och har en väglinje med ett tvärfall på -5 %. Tvärsektionen för stationerna 200 och 300 har, som visas, interpolerats för att skapa en jämn övergång mellan tvärlutningarna från stationerna 100 till 400.

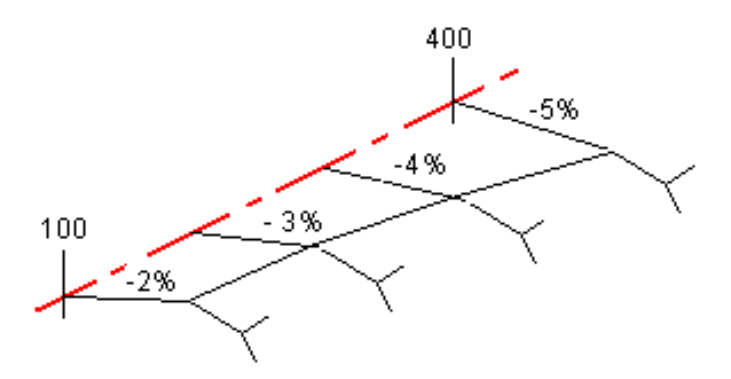

# Interpolering mellan tvärsektioner (mallar) som har udda antalet givna väglinjer

För tvärsektioner (mallar) med udda antalet givna väglinjer, adderas en väglinje definierad av en nollförskjutning som lagts innan väglinjen för sidosluttningen vid tvärsektionen (mallen) med minsta antalet väglinjer. Därefter utförs interpoleringen förutsatt att det finns ett jämnt antal element. I exemplet nedan, har ytterligare en väglinje (3) infogats automatiskt.

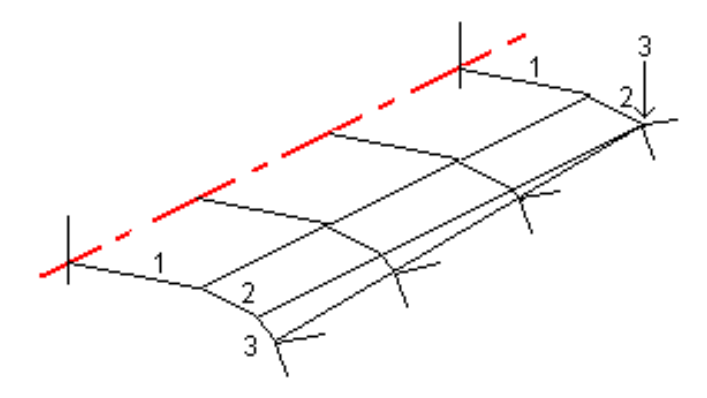

Genom att addera en väglinje definierad av en nollförskjutning har man bättre kontroll över interpoleringsprocessen vilket innebär att man bättre kan rita vägkonstruktionen.

# Interpolering av sidsluttningar

Om på varandra följande tvärsektioner innehåller sidosluttningar med varierande värden, har mellanliggande stationer sidosluttningar som interpoleras och som baseras på sluttningsvärdet som ett procenttal.

Om sidosluttningen vid station 600 exempelvis är 50 % och 16,67 % vid station 800, blir värdet för sidolutningen vid station 700, 50 % + 16,67 %/2 = 33,33 %(1:3).

# <span id="page-38-0"></span>Icke-tangerande element i horisontell linjeföring

Följande diagram visar hur tvärsektioner, för en RXL-väg, är sammanbundna när element i den efterföljande horisontella linjeföringen inte är tangentiella.

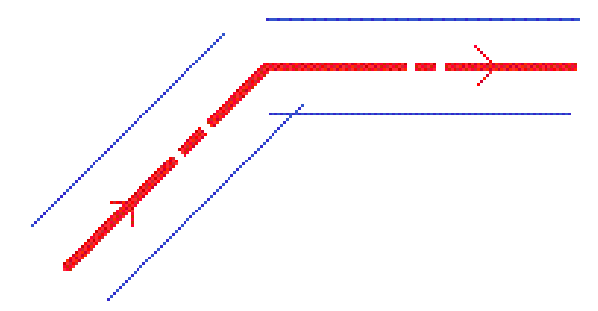

Se [Vägnavigering,](#page-43-0) page 44, för att förstå hur detta påverkar de rapporterade värdena när din aktuella position är nära punkten för icke-tangens och du mäter din position i förhållande till en väg eller en väglinje.

# Förklaring av skevningsövergång

Du kan lägga till värden för skevning när du definierar en RXL-väg.

# Kurvans utsida (höga sidan)

Som visas nedan är värdet för skevningsövergång den maximala algebraiska skillnaden i tvärlutningen (3) mellan ett elementet (vanligen körbana) (1) där elementet är justerat med skevning och vägrenen (2) vilken inte är justerad med skevning. Om stationen som sätts ut innehåller skevningsvärden som resulterar i att tvärlutningens skillnad överstiger angivet maximum, justeras vägrenens lutning så att den algebraiska skillnaden för lutningen inte överstigs.

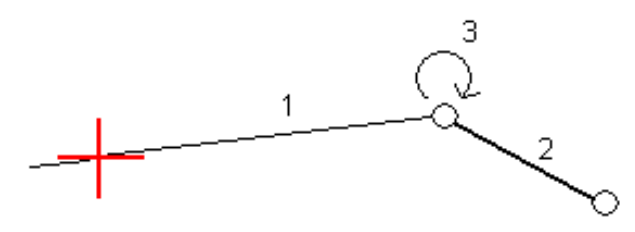

### Kurvans insida (låga sidan)

För insidan av en skevningskurva använder vägrenen (2) dess givna värde om inte värdet är mindre än sluttningsvärdet för den skevade körbanan (1). I detta fall används skevningsvärdet för körbanan för vägrenen. Detta händer enbart om ett värde för maximum skevningsövergång har specificerats.

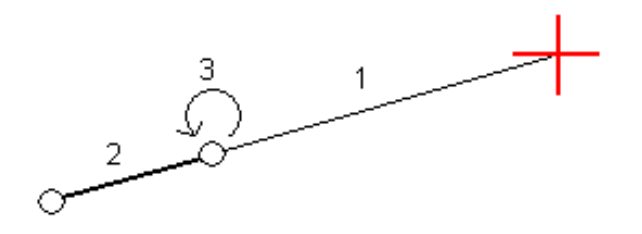

# Rapportera definitionen för en RXL-väg

Skapa en textrapport i HTM för den definierade RXL-vägen:

- 1. Välj vägen. Tryck på vägen för att välja den. För att välja vägen i listan:
	- a. Tryck på  $\equiv$  och välj Definiera.
	- b. Tryck på RXL-väg.
- c. Välj vägen.
- 2. Tryck på Edit.
- 3. Tryck på Rapport.
- 4. För att endast inkludera en del av vägdefinitionen i rapporten, väljer du en annan Startstation och Slutstation.
- 5. Tryck på Godkänn.

Rapporten visas i din webbläsare. Den visar offset, koordinater, höjd och kod för varje position i tvärsektionen för de valda stationerna.Värdena som rapporteras är värden för de beräknade tvärsnitten, dvs, de inkluderar de skevnings- och breddningsvärden som eventuellt används, och eventuell interpolation mellan tvärsektionerna.

Om definitionen innehåller ytterligare punkter, inkluderas dessa i rapporten i ett separat avsnitt efter vägens tvärsnittspunkter.

# Granska vägdesignen

Du kan granska vägdesignen när som helst. Du kan även använda den automatiska funktionen för 3Dkörning från skärmen för väggranskning. Med 3D-körning kan du visa vägen i 3D för att bekräfta vägdefinitionen och visualisera vägen i förhållande till andra vägdefinitioner, till exempel en komplicerad korsning eller stadskorsning.

För att granska vägen i en vägdesignfil:

- 1. Tryck på vägen för att välja den.
- 2. Tryck på Granska. Vägen visas på kartan.

Svarta öppna cirklar representerar alla delar av den horisontella linjeföringen som inte har några höjder och därför ritas på markplanet.

TIPS – För att flytta markplanet närmare vägen, trycker du på  $\frac{1}{2}$  och väljer Inställningar och redigerar sedan markplanets höjd.

Svarta fyllda cirklar representerar positionerna på väglinjerna i varje tvärsektion.

Gråa linjer representerar väglinjerna och ansluter tvärsektionerna.

Se Exempel på [mallpositionering,](#page-35-0) page 36 och [Icke-tangerande](#page-38-0) element i horisontell linjeföring, [page](#page-38-0) 39, för att förstå reglerna för anslutning av tvärsektioner i en RXL-väg.

3. Tryck på en väglinje eller en station på en väglinje.

Eller så trycker du på skärmtangenten Väglinje för att välja en väglinje i listan. Listan visar bara de väglinjer som är vid startstationen eller om du har en position, väglinjer vid tvärsektionen för din nuvarande position. När en väglinje markeras, trycker du på skärmtangenten Station för att välja en station från listan.

Information om det valda objektet visas vid sidan om kartan.

- 4. För att välja en annan station eller väglinje, kan du:
	- Trycka på en station på en väglinje.
	- Trycka på funktionsknappen Station eller Väglinje för att välja en station eller väglinje från en lista.
	- Trycka på uppåt- eller nedåtpil för att välja en annan station, eller tryck på höger- eller vänsterpil för att välja en annan väglinje.
	- Tryck på skärmknappen Sta- eller Sta+.

Använd kartans verktygsfält för att navigera i kartan och växla mellan olika vyer.

5. Tryck på  $\sim$  för att visa tvärsektioner. Eller, så kan du tilldela funktionen Växla plan/tvärsektion till en funktionsknapp på kontrollenheten så att du kan växla mellan plan- och tvärsektionsvyn vid

granskning och utsättning av en väg.

Som standard visas varje tvärsektion så att den fyller hela skärmen vilket ger den bästa vyn för tvärsektionen.För att visa tvärsektioner relativt till varandra, trycker du knappen Fixerad skala  $\Omega$ , så att den blir  $\Omega$ . Varje tvärsektionen visas med skalan fixerad så att den bredaste tvärsektionen fyller hela skärmen.

Linjegeometrin visas som ett rött kryss. De svarta cirklarna representerar väglinjerna. De större, blå cirklarna representerar den valda väglinjen. Linjekartan som föregår den valda väglinjen visas som en tjock blå linje. Information om det valda objektet visas vid sidan om kartan.

För att visa tvärsektionen på en annan station, kan du:

- Trycka på uppåt- eller nedåtpilen.
- Tryck på Station för att skriva in en station eller för att välja en station från listan.

För att välja en annan väglinje, kan du:

- Trycka på väglinjen.
- Trycka på vänster- eller högerpilen.
- Trycka på Väglinje för att välja en väglinje i listan.
- 6. Tryck på  $\triangle$  eller Tab, för att gå tillbaka till kartan.
- 7. För att visa en automatiserad 3D-åkning på vägen:
	- a. Tryck på 3D-körning på skärmen för väggranskning.
	- b. Tryck på  $\blacktriangleright$  för att körningen.
	- c. Tryck på II, för att pausa körningen och inspektera en viss detalj längs vägen. Tryck på skärmen och svep i den riktning du vill rotera, för att rotera runt vägen när körningen är pausad.
	- d. För att flytta framåt och bakåt längs vägen, trycker du på uppåt- och nedåtpilarna.
	- e. Tryck på Stäng för att lämna 3D-åkningen.
- 8. Tryck på Stäng för att lämna granskningen av vägen.

TIPS – Vid granskning av en RXL-väg:

- <sup>l</sup> För att granska en position som definieras av ett nominellt stationsvärde, där stationen inte sammanfaller med en tvärsektion, från antingen plan- eller tvärsektionsvyn, trycker du på Station och skriver därefter in ett stationsvärde.
- Tryck på Väglinje och mata därefter in en offset, för att granska en position som definieras av ett nominellt offsetvärde, där offset inte måste ligga på väglinjen. Offset-värdet beräknas från linjegeometrin. Höjden för positionsresultatet definieras av interpolationen för tvärsektionen vid den angivna stationen och offset-värdet.

<span id="page-43-0"></span>Vid utsättning eller granskning av vägen, visar den vänstra delen av skärmen vägen i kart- eller tvärsektionsvy.

Panelen till höger om skärmen Granska visar information om den del av vägen du har valt i kart- eller tvärsektionsvyn.

Panelen till höger om navigeringsskärmen Utsättning visar navigeringsfönstret.

- Pilen pekar i riktningen för den punkt som du avser att mäta ("målet").
- Utsättningens deltavärden längst ned i navigeringsfönstret anger avståndet och riktningen till målet.

Vid navigering till en punkt vid utsättning, beror den visade informationen på om du utför en mätning med totalstation eller en GNSS-mätning, och de alternativ du har konfigurerat i skärmen Alternativ för utsättning.

- Tryck på Alternativ på navigeringsskärmen för utsättning eller tryck och håll i navigeringsfönstret, för att ändra vilka delta som visas under utsättningen. Se ämnet Delta för utsättningsnavigering i Trimble Access Generell Mätning Bruksanvisning, för mer information.
- Aktivera inställningen Visa före lagring, om du vill visa information om den utsättningskontrollerade punkten innan du lagrar punkten. Mer information finns i avsnittet Information om utsättningskontrollerad punkt i Trimble Access Generell Mätning Bruksanvisning.

### Kart- och tvärsektionsvy

Skärmen utsättningsnavigering visar kartvyn eller tvärsektionsvyn för vägen.

### Karta

Kartan visar:

- Horisontell utbredning som en röd linje
- Övriga väglinjer som svarta linjer
- Konstruktionsoffset som gröna linjer
- Skevningsförskjutningar som streckade svarta linjer

Vid utsättning visar planvyn en streckad grön linje från den aktuella positionen till:

- en horisontell linjegeometri vid mätning av din position relativt till vägen och du befinner dig inom 30 m från linjegeometrin/väglinjen
- en vald väglinje vid mätning av din position relativt till väglinjen och du befinner dig inom 5 m från väglinjen

### Tvärsektionsvy

Tryck på  $\leftrightarrow$  i kartans verktygsfält, för att visa vägens tvärsektion.

Vid visning av en vägdesignfil:

- <sup>l</sup> Tvärsektionsvyn visar väglinjerna och mallarna i förhållande till justeringen. Den visar även alla tillagda ytor samt ytan beräknad från vägdesignen.
- <sup>l</sup> Tvärsektionen är riktad i den ökande stationens riktning. Din aktuella position och målet visas. Om målet har specificerade konstruktionsoffsets, anger den mindre enkelcirkeln det valda läget och dubbelcirkeln anger det valda läget justerat för specificerade konstruktionsoffsets. Konstruktionsoffsets visas som gröna linjer.
- <sup>l</sup> Lämplig schaktning eller fyllning av sidolutningen visas för den sida av vägen som du befinner dig på.

NOTERA – Om du har ställt in fältet Designa schaktning/fyllning på Vinkelrätt på skärmen Utsättningsalternativ, ritas det vinkelräta lyftet endast på designen i tvärsektionsvyn vid mätning av positioner relativt till vägen.

- Tryck och håll i tvärsektionsvyn för att definiera en [tvärlutning](#page-76-0) eller en [dellutning](#page-78-0).
- Tryck på piltangenterna för att gå igenom mallarna för vägen. Tryck på  $\mathbb{Q}$ , för att vill ställa in en fast skala baserat på den bredaste mallen på vägen. Tryck på  $\mathcal{R}$ , för att använda en variabel skala så att varje mall fyller tvärsektionsvyn.

Vid visning av väglinjer och ytor:

- Väglinjer har inga relationer till varandra förrän du markerar dem.
- Tvärsektionsvyn visar endast den yta som används den kan inte visa någon beräknad yta.

Tryck på  $\frac{100}{100}$  för att återgå till kartan.

TIPS – Eller, så kan du tilldela funktionen Växla plan/tvärsektion till en funktionsknapp på kontrollenheten så att du kan växla mellan plan- och tvärsektionsvyn vid granskning och utsättning av en väg.

# Navigeringsfönstret

Före utsättningen visar programmet:

- Sektion (när man sätter ut en sektion på en väglinje)
- <sup>l</sup> Väglinjenamn (när man sätter ut en sektion på väglinje eller när man mäter sin position relativt en väglinje)

För en RXL-väg använder programmet väglinjens namn från malldefinitionen. När offset-värdet är 0,000m sätts värdet till CL (mittlinje).

- <sup>l</sup> Vägens givna höjdvärde vid din aktuella position (visas i rött om den redigerats)
- Konstruktionsförskjutningar
- När du sätter ut en station på en väglinje, visar programmet även:
	- $\cdot$  Typ
	- Offset
	- Höjd (visas i rött om den är redigerad)

- Vid utsättning av en sidolutning visar programmet även:
	- Givna släntlutningsvärden
	- Dikesbredd (Endast RXL-vägar)
- Vid utsättning av en skevningsoffset visar programmet även:
	- Skevningsoffset
	- Deflektionsvinkel/azimut

Vid utsättning visar programmet:

- Din aktuella positions höjd (visas i blått)
- Vid utsättning av en sidolutning visar programmet även:
	- Släntlutningsvärde definierat av din aktuella position (visas i blått)
	- <sup>l</sup> Givet släntlutningsvärde (visas i rött om det är redigerat)
- Off road visas om din aktuella position finns innan vägens början eller efter vägens slut.
- <sup>l</sup> Odefinierad visas när efterföljande horisontella linjeföringar är icke-tangentiella och om den nuvarande positionen är bortom tangentens slutpunkt för det inkommande elementet men före tangentens startpunkt för nästa element och du befinner dig utanför vägen. Se position 1 i diagrammet nedan.
- När flera efterföljande tangerande horisontella element är icke-tangerande och din aktuella position är innan den sista tangentiella punkten för det inkommande elementet, men efter startpunkten för nästa element, och din position är på insidan av vägen (se position 2 i diagrammet nedan), rapporteras stationen, offset och vertikalt avstånd med hjälp av det närmaste horisontella elementet från din position för att avgöra vilken del av vägen som ska användas.

1 2

# Delta för utsättning av navigering

Längst ned i navigeringsfönstret visas deltavärden för utsättning som rapporterar din aktuella position i förhållande till det objekt som ska sättas ut.

Tryck på Alternativ på navigeringsskärmen för utsättning eller tryck och håll i navigeringsfönstret, för att ändra vilka delta som visas under utsättningen.

### NOTERA –

- <sup>l</sup> Om Du använder ett konventionellt instrument, visas endast vägvärdena efter att Du utfört en avståndsmätning.
- Om vägen endast består av en horisontell och vertikal utbredning, rapporterar värdet V. avst. det vertikala avståndet till den vertikala poly-linjen.
- Vid användning av en vägdesignfil, är värdet för V. Dist, om din position är i ett mellanrum. Mellanrum visas som streckade linjer i tvärsektionsvyn. Se Lägga till [mallar,](#page-29-0) page 30, för att se hur man skapar ett mellanrum i en mall.

# Att förstå navigeringsanvisningarna

Vid utsättning, hålla displayen framför dig när du går framåt i den riktning som pilen pekar. Pilen pekar i riktningen för den punkt som du avser att mäta ("målet").

Som diagrammet nedan visar står värdena i fälten Gå framåt/Gå bakåt (1) och Gå höger/Gå vänster (2) i relation till tvärsektionen för den punkt som du sätter ut (3).De står *inte* i relation till den aktuella färdriktningen (4), eller riktningen för den ökande stationen (5) vid din aktuella position (6).

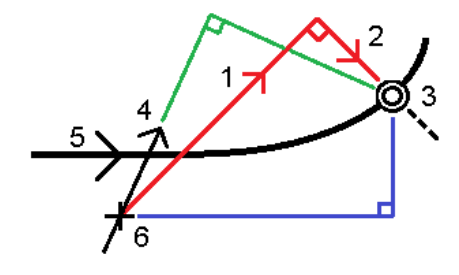

# Förstå beteendet för inskriven och vald offset/egenskap

Beteendet vid utsättning skiljer sig beroende på om offseten/väglinjen valdes på kartan eller i tvärsektionsvyn, från en lista eller skrevs in.

- Om du väljer en sträng från kartan eller tvärsektionsvyn, eller väljer en väglinje i listan, uppdateras värdet för Gå höger/Gå till vänster vid utsättning för att återspegla eventuella ändringar i geometrin på grund av malländringar eller breddning.
- <sup>l</sup> Om du skriver in ett numeriskt offset-värde (ett effektivt sätt att definiera väglinjen i farten) kommer det bestå för hela vägen.

Se följande diagram:

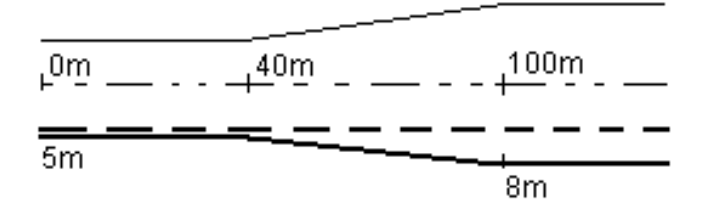

Om du markerat en förskjutning/väglinje som har offset-värdet 5m uppdateras det för att följa den heldragna linjen för efterföljande stationer. I detta exempel ändras offset-värdet från 5m till 8m mellan stationerna 40m och 100m för att därefter stanna vid 8m för efterföljande stationer.

Om du skriver in 5m för offset-värdet följer det istället den streckade linjen. Det vill säga att offset-värdet stannar vid 5m för efterföljande stationer.

## Information för GNSS-lutningssensor

När man använder en GNSS-mottagare med en inbyggd lutningssensor kan man:

- Trycka på eBubbla för att visa en elektronisk bubbla
- Konfigurera mätprofilen att varna när staven befinner sig utanför en angiven Lutningstolerans
- För att konfigurera inställningarna för kvalitet, precision och lutning, trycker du på Alternativ.

# Visning av navigering för utsättning

Informationen som visas vid navigering till punkterna vid utsättning beror på om du utför en mätning med totalstation eller en GNSS-mätning, och de alternativ du har konfigurerat i skärmen Alternativ för utsättning.

För att konfigurera dessa alternativ:

- Tryck på  $\equiv$  i mätprofilen och välj Inställningar/Mätprofiler/<mätprofilens namn>/Utsättning.
- Tryck på Alternativ på skärmen för utsättningsnavigering, under utsättningen.

### Konventionella mätningar

Använd gruppen Visa för att konfigurera utseendet på navigeringsdisplayen vid utsättning:

• Ställ in omkopplaren Visa utsättningsgrafik på Ja, för att visa den stora navigeringspilen på navigeringsskärmen.

TIPS – Om du använder en kontrollenhet med en mindre skärm, eller om du vill få plats med fler navigeringsdeltan på skärmen, ställer du omkopplaren Visa grafik för utsättning på Nej.De andra fälten i gruppen Visa är dolda när omkopplaren står på Nej.

• Välj Displayläge: Följande alternativ:

- Riktning och avstånd navigeringsdisplayen visar en stor pil som pekar i den riktning du ska röra dig i.När du närmar punkten, ändras pilen till in-/ut- och vänster-/högerriktningarna.
- In/ut och vänster/höger navigeringsdisplayen för utsättning visar riktningarna in/ut och vänster/höger.

TIPS – Som standard ger programmet automatiskt vägledning med in/ut och vänster/höger från Målets perspektiv i en robotmätning och från Instrumentets perspektiv när det är anslutet till ett servoinstrument med hjälp av ett cirkelläge eller en kabel. Ändra inställningarna i grupprutan Servo/Robotmätning, för att ändra detta. Se ämnet Instrumentkonfiguration i *Trimble Access Generell Mätning Bruksanvisning*, för mer information.

- Använd Längdtolerans- fältet för att specificera det tillåtna avståndsfelet.Om målet finns inom detta avstånd från punkten, markerar programmet att avståndet är korrekt.
- Använd Vinkeltolerans- -fältet för att specificera det tillåtna vinkelfelet.Om totalstationen vrids bort från punkten med mindre än denna vinkel, markerar programmet att vinkeln är korrekt.
- Använd fältet Lutning för att visa lutningsgraden som vinkel, procent eller förhållande. Längd eller Längd: Höjd.
- Välj i fältet Utforma schaktning/fyllning om du vill visa den Vertikala eller den Vinkelräta schaktningen/fyllningen mot modellen, när du sätter ut en position relativt till en väg.

NOTERA – Den Vinkelräta positionen för schaktning/fyllning ritas på designen i tvärsektionsvyn.Eftersom tvärsektionsvyn inte ritas skalenligt, kommer den vinkelräta positionen att vara en aning felaktig (dvs.inte helt vinkelrät).

TIPS – För alla andra utsättningsmetoder visas alltid Vertikal schaktning/fyllning mot designen.

I gruppen Deltan, kan du granska de deltan som visas för det aktuella utsättningsobjektet. Tryck på Redigera för att ändra de deltan som visas.

Deltan är de informationsfält som visas vid navigeringen och som anger den riktning och det avstånd som du behöver tillryggalägga till den enhet som du vill sätta ut. . Se ämnet Deltan vid utsättningsnavigering i .*Trimble Access Generell Mätning Bruksanvisning*

För att visa schaktningen eller fyllningen i relation till en digital terränmodell vid utsättning, väljer du grupprutan DTM i DTM-filen. Ange en offset till DTM, i fältet Offset till DTM om så krävs. Tryck på ▶ och välj om offset ska tillämpas vertikalt eller vinkelrätt mot den digitala terrängmodellen.

Om din Trimble-kontrollenhet har en inbyggd kompass, kan du använda den när du sätter ut en position eller navigerar till en punkt.För att använda den inbyggda kompassen, markerar du kryssrutan Kompass. Trimble rekommenderar att du *inaktiverar* kompassen när du är i närheten av magnetfält då dessa kan orsaka störningar.

### GNSS-mätningar

Använd gruppen Visa för att konfigurera utseendet på navigeringsdisplayen vid utsättning:

• Ställ in omkopplaren Visa utsättningsgrafik på Ja, för att visa den stora navigeringspilen på navigeringsskärmen.

TIPS – Om du använder en kontrollenhet med en mindre skärm, eller om du vill få plats med fler navigeringsdeltan på skärmen, ställer du omkopplaren Visa grafik för utsättning på Nej.De andra fälten i gruppen Visa är dolda när omkopplaren står på Nej.

- Välj Displayläge: Följande alternativ:
	- Målcentrerad den valda punkten förblir fixerad i mitten av skärmen
	- Mätcentrerad din position förblir fixerad i mitten av skärmen
- Välj en inställning i fältet Visa orientering. Följande optioner finns:
	- Färdriktning skärmen riktas så att skärmens överkant pekar i förflyttningens riktning.
	- Norr/Sol den lilla riktningspilen visar var Norr eller solen ligger. Skärmen orienterar sig så att skärmens överkant är riktat mot norr eller solen.I skärmen kan man använda tangenten Norr/Solen för att växla riktningen mellan norr och solen.
	- Referensazimut:
		- <sup>l</sup> För en punkt kommer skärmen att riktas mot referensazimut för jobbet.Alternativet Utsättning måste vara inställt på Relativt mot azimut.
		- För en linje eller väg riktas skärmen mot linjens eller vägens azimut.

NOTERA – Om Visningsriktning är inställd på Referensazimut vid utsättning av en punkt, och alternativet Utsättning inte är inställt på Relativt till azimut kommer visningsriktningens beteende att vara I färdriktningen.

- Använd fältet Lutning för att visa lutningsgraden som vinkel, procent eller förhållande. Förhållandet kan visas som Rise:Run eller Run:Rise
- Välj i fältet Designa schaktning/fyllning om du vill visa den Vertikala eller den Vinkelräta schaktningen/fyllningen mot modellen, när du sätter ut en position relativt till en väg.

NOTERA – Den Vinkelräta positionen för schaktning/fyllning ritas på designen i tvärsektionsvyn.Eftersom tvärsektionsvyn inte ritas skalenligt, kommer den vinkelräta positionen att vara en aning felaktig (dvs.inte helt vinkelrät).

TIPS – För alla andra utsättningsmetoder visas alltid Vertikal schaktning/fyllning mot designen.

I gruppen Deltan, kan du granska de deltan som visas för det aktuella utsättningsobjektet. Tryck på Redigera för att ändra de deltan som visas.

Deltan är de informationsfält som visas vid navigeringen och som anger den riktning och det avstånd som du behöver tillryggalägga till den enhet som du vill sätta ut. . Se ämnet Deltan vid utsättningsnavigering i .*Trimble Access Generell Mätning Bruksanvisning*

För att visa schaktningen eller fyllningen i relation till en digital terränmodell vid utsättning, väljer du grupprutan DTM i DTM-filen. Ange en offset till DTM, i fältet Offset till DTM om så krävs. Tryck på ▶ och välj om offset ska tillämpas vertikalt eller vinkelrätt mot den digitala terrängmodellen.

Om din Trimble-kontrollenhet har en inbyggd kompass, kan du använda den när du sätter ut en position eller navigerar till en punkt. För att använda den inbyggda kompassen, markerar du kryssrutan Kompass.

Trimble rekommenderar att du *inaktiverar* kompassen när du är i närheten av magnetfält då dessa kan orsaka störningar.

NOTERA – Om du använder IMU-lutningskompensation och IMU är i nivå, kommer mottagarens riktning alltid att användas för att rikta GNSS-markören, den stora navigeringspilen för utsättning och skärmen för närbild. Du måste vara vänd mot mottagarens LED-panel för att dessa ska vara i korrekt riktning.

# Sätta ut vägen

VARNING – Ändra inte koordinatsystemet eller inpassningen efter att du har satt ut punkter eller beräknat offset eller skärningspunkter. Om du gör det, kommer de tidigare utsatta eller beräknade punkterna att vara oförenliga med det nya koordinatsystemet och eventuella punkter som beräknats eller satts ut efter ändringen.

# Utsättning av en vägdesignfil

- 1. Kontrollera att du är i Trimble Access Roads. Tryck på  $\equiv$  och om menyalternativet under Jobbdata visas Generell Mätning eller en annan app, trycker du på det menyalternativet och väljer Roads och trycker sedan på Godkänn.
- 2. Tryck och håll på kartan och tryck sedan på Utsättning.

Eller, tryck på  $\equiv$  och välj Utsättning, och vid behov, det namn på mätprofilen som ska användas, tryck sedan på Roads. Välj den väg du vill sätta ut på skärmen Välj fil. Använd fältet Sök fil för att hjälpa dig att välja den väg du ska sätta ut, om det finns många vägar i jobbet. Tryck på Nästa.

Formuläret Väg visas bredvid kartan, och visar namnet på den valda vägen.

- 3. Om du ännu inte har startat mätningen, kommer programmet att gå igenom stegen för att starta mätningen.
- 4. Ange ett värde i fältet Antennhöjd eller Målhöjd och se till att fältet Mätt till är korrekt inställt.
- 5. Ange Stationsintervall för linjer och Stationsintervall för bågar och övergångar eller acceptera standardvärdet som angavs när vägen definierades.

Värden för Stationsintervall krävs när du sätter ut en station på en väglinje. Värdena är valfria för andra undersökningsmetoder.

6. Tryck på Nästa.

Skärmen för val av utsättning visas, med vägens namn högst upp.

Välj den utsättningsmetod som ska användas. Mer information och nästa steg finns i avsnittet för den utsättningsmetod du har valt. Om du väljer:

- Till vägen, se [Utsättning](#page-53-0) av positioner relativt till vägen, page 54
- <sup>l</sup> Till väglinjen eller Till närmaste väglinje, se [Utsättning](#page-54-0) av positioner relativt till väglinjen, [page](#page-54-0) 55
- Station på väglinje, se Sätta ut [stationer](#page-56-0) på en väglinje, page 57
- Skevningsoffset, se Sätta ut en position vid en [skevningsoffset,](#page-59-0) page 60
- Till en extra väglinje, se [Utsättning](#page-61-0) till en extra väglinje, page 62
- Ytterligare punkter, se Sätta ut [ytterligare](#page-63-0) punkter, page 64

NOTERA – Vid utsättning av en vägdesignfil:

- <sup>l</sup> Om en vägdefinition endast består av en horisontell linjegeometri kan den endast sättas ut i två dimensioner.
- <sup>l</sup> Vägens horisontella och vertikala linjegeometrier behöver inte nödvändigtvis starta och sluta vid samma stationsvärden. När de startar och slutar vid olika stationsvärden går det endast att sätta ut punkter i tre dimensioner om deras stationer ligger inom den horisontella linjegeometrin.

### Utsättning från väglinjer och ytor

- 1. Kontrollera att du är i Trimble Access Roads. Tryck på  $\equiv$  och om menyalternativet under Jobbdata visas Generell Mätning eller en annan app, trycker du på det menyalternativet och väljer Roads och trycker sedan på Godkänn.
- 2. Tryck på strängen på kartan och sedan på Utsättning.

Eller tryck på  $\equiv$  och välj Utsättning, och vid behov, namnet på den mätprofil som ska användas och sedan Väglinjer och ytor.

Formuläret Väglinjer och ytor visas bredvid kartan.

- 3. Om du ännu inte har startat mätningen, kommer programmet att gå igenom stegen för att starta mätningen.
- 4. Ange ett värde i fältet Antennhöjd eller Målhöjd och se till att fältet Mätt till är korrekt inställt.
- 5. Om du startade från kartan visas den valda väglinjen i fältet Primär sektioneringsväglinje . Ändra eller välja Primär sektioneringsväglinje:
	- Tryck på fältet Primär sektioneringväglinje och sedan på den väglinje som ska användas på kartan, för att välja Primär sektioneringsväglinje på kartan.

Fältet Primär sektioneringsväglinje visar namnet på den väglinje som du har valt.

- <sup>l</sup> Välja Primär sektioneringsväglinje i listan över väglinjer i jobbet eller som är länkade till iobbet:
	- a. Tryck på ▶ bredvid fältet Primär sektioneringsväglinje.
	- b. Välj väglinjen i listan. Ange en del av väglinjens namn i fältet Namn för att filtrera listan med väglinjer, vid behov.
	- c. Tryck på Godkänn för att gå tillbaka formuläret Strängar och ytor.

Fältet Primär sektioneringsväglinje visar namnet på den väglinje som du har valt.

- 6. Mata in Startstationen .
- 7. Tryck på Godkänn.

Skärmen för val av utsättning visas med namnet på den primära sektioneringsväglinjen högst upp.

Välj den utsättningsmetod som ska användas. Mer information och nästa steg finns i avsnittet för den utsättningsmetod du har valt. Om du väljer:

- Till väglinjen, se [Utsättning](#page-54-0) av positioner relativt till väglinjen, page 55
- Till två [väglinjer,](#page-64-0) se Sätta ut ytan mellan två väglinjer, page 65
- Station på väglinje, se Sätta ut [stationer](#page-56-0) på en väglinje, page 57

# <span id="page-53-0"></span>Utsättning av positioner relativt till vägen

NOTERA – Den här utsättningsmetoden kan användas vid utsättning från en vägdesignfil. Den kan inte användas vid utsättning av Väglinjer och ytor.

- 1. Välj Till vägen i fältet Utsättning på skärmen för val av utsättning, eller dubbeltryck på en tom del av kartan. Detta rensar alla markerade objekt på kartan, vilket gör dig redo att sätta ut positioner i förhållande till vägen.
- 2. För att sätta ut offset för positioner från vägen, lämna vägutrymmet tomt för konstruktion eller definiera en [konstruktionsoffset](#page-68-0).
- 3. Välj Alternativ och ange fältet Designa schaktning/fyllning som Vinkelrät i grupprutan Väg, om du vill visa den vinkelräta schaktningen/fyllningen mot vägen.
- 4. Tryck på Starta.

Skärmen [Vägnavigering,](#page-43-0) page 44 visas. Tryck på Alternativ för att konfigurera inställningar för navigeringsvisning, lutning, information om utsättningskontrollerad punkt, eller till visa [deltan](#page-72-0) relativt till en digital [terrängmodell](#page-72-0) (DTM).

5. Använd informationen på skärmen [Vägnavigering,](#page-43-0) page 44 för att se din position i förhållande till vägen och navigera till punkten för att sätta ut den.

Om din aktuella position är:

- Inom 30 m från den horisontell linjeföringen så kommer ritningsvyn att visa en streckad grön linje i en rät vinkel mellan din aktuella position och linjegeometrin.
- Om din nuvarande position är mer än 30 meter från den horisontella linjeföringen kommer programmet att navigera dig till en position på den horisontella linjeföringen. Detta beräknas genom att projicera din nuvarande position vinkelrätt mot den horisontella linjeföringen.
- 6. Tryck på Mät för att mäta punkten, när den är inom toleransen.

Vid användning av ett Trimble SX12 skannande totalstation i TRK-läge med *laserpekaren aktiverad* visar skärmen Utsättning skärmknappen Markera punkt istället för skärmknappen Mät. Tryck på Markera punkt för att sätta instrumentet i STD-läge. Laserpekaren slutar blinka och flyttar sig för att positionera sig på EDM-platsen. Om du trycker på Godkänn för att lagra punkten, återgår instrumentet automatiskt till TRK-läge och laserpekaren börjar blinka igen. Om du vill mäta om och uppdatera delta för utsättningarna trycker du på Mät när du har tryckt på Markera punkt och innan du trycker på Godkänn.

7. Tryck på Lagra.

Programmet återgår till navigeringsskärmen.

### Nästa steg

• Tryck på skärmknappen Sta+ eller Sta- för att välja nästa eller föregående station, för att fortsätta mäta punkter längs vägen.

Om du har aktiverat fältet Automatisk ökning på skärmen Välj station väljs nästa eller föregående station automatiskt. Se [Tillgängliga](#page-66-0) stationer för utsättning, page 67.

- Ändra utsättningsmetoder och utsättning:
	- Till vägen, dubbeltryck på en tom del av kartan.
	- Till en väglinje, tryck på väglinjen på kartan.
	- En Station på en väglinje, tryck på stationen på en väglinje på kartan.
- <span id="page-54-0"></span>• För att lämna den här utsättningsmetoden, trycker du på Esc.

# Utsättning av positioner relativt till väglinjen

## Vid utsättning från en vägdesignfil

1. Tryck på väglinjen på kartan eller välj Till väglinje i fältet Utsättning på skärmen för val av utsättning. Tryck sedan på ▶ för att välja en väglinje i listan.

Vid utsättning av en RXL-väg, bestäms väglinjerna i listan av mallarna som tilldelats vid din aktuella position relativt till vägen.

Välj Till närmaste väglinje i fältet Sätt ut, för att sätta ut din position relativt till närmaste väglinje. Det här alternativet medför att programmet navigerar till den väglinje som är närmast din aktuella position, så att du när du rör dig över vägen kommer väglinjen som du sätter ut relativt till, automatiskt att ändras för att återspegla din nya position.

- 2. Lägg till följande funktioner, om så krävs:
	- <sup>l</sup> För att sätta ut offset för positioner från vägen, lämna vägutrymmet tomt för konstruktion eller definiera en [konstruktionsoffset](#page-68-0).
	- För att bekräfta konstruktionen av vägytan, och definiera en [tvärlutning](#page-76-0).
- 3. Tryck på Starta.

Skärmen [Vägnavigering,](#page-43-0) page 44 visas. Tryck på Alternativ för att konfigurera inställningar för navigeringsvisning, lutning, information om utsättningskontrollerad punkt, eller till visa [deltan](#page-72-0) relativt till en digital [terrängmodell](#page-72-0) (DTM).

- 4. Använd informationen på skärmen [Vägnavigering,](#page-43-0) page 44 för att se din position i förhållande till vägen och navigera till punkten för att sätta ut den.
	- Om det behövs, kan du lägga till eller redigera en [sidolutning](#page-74-0).
	- <sup>l</sup> För att sätta ut släntkrönets position för en släntskärning vid mätning relativt till en sidolutning, trycker du och håller i plan- eller tvärsektionsvyn och väljer därefter Sätt ut släntskärning för släntkrön.Denna option är användbar när ytterslänten innefattar ett skärningsdike.

• Om du sätter ut en [släntanslutning](#page-72-1) med konstruktionsoffset, navigerar du till släntanslutningen och trycker sedan på Tillämpa för att lägga till konstruktionsoffseten. Du uppmanas att tillämpa offsets från din aktuella position. Om du inte är vid släntanslutningspositionen, väljer du Nej för att navigera till släntanslutningspositionen och trycker sedan på Tillämpa igen. För att lagra släntanslutningspositionen och konstruktionsoffseten, se [Konstruktionsförskjutningar,](#page-68-0) page 69.

Om din aktuella position befinner sig inom 5 m från den valda väglinjen, kommer ritningsvyn att visa en streckad grön linje i en rät linje mellan din nuvarande position och väglinjen. Vid utsättning med en beräknad konstruktionsoffset, rapporteras vertikala och vinkelräta delta för schaktningen/fyllningen.

5. Tryck på Mät för att mäta punkten, när den är inom toleransen.

Vid användning av ett Trimble SX12 skannande totalstation i TRK-läge med *laserpekaren aktiverad* visar skärmen Utsättning skärmknappen Markera punkt istället för skärmknappen Mät. Tryck på Markera punkt för att sätta instrumentet i STD-läge. Laserpekaren slutar blinka och flyttar sig för att positionera sig på EDM-platsen. Om du trycker på Godkänn för att lagra punkten, återgår instrumentet automatiskt till TRK-läge och laserpekaren börjar blinka igen. Om du vill mäta om och uppdatera delta för utsättningarna trycker du på Mät när du har tryckt på Markera punkt och innan du trycker på Godkänn.

6. Tryck på Lagra.

Programmet återgår till navigeringsskärmen.

#### Nästa steg

• Tryck på skärmknappen Sta+ eller Sta- för att välja nästa eller föregående station, för att fortsätta mäta punkter längs vägen.

Om du har aktiverat fältet Automatisk ökning på skärmen Välj station väljs nästa eller föregående station automatiskt. Se [Tillgängliga](#page-66-0) stationer för utsättning, page 67.

- Ändra utsättningsmetoder och utsättning:
	- Till vägen, dubbeltryck på en tom del av kartan.
	- Till en väglinje, tryck på väglinjen på kartan.
	- En Station på en väglinje, tryck på stationen på en väglinje på kartan.
- För att lämna den här utsättningsmetoden, trycker du på Esc.

### Vid utsättning från väglinjer och ytor

- 1. Tryck på väglinjen på kartan eller välj Till väglinje i fältet Utsättning på skärmen för val av utsättning. Tryck sedan på ▶ för att välja väglinjen i listan.
- 2. För att sätta ut offset för positioner från vägen, lämna vägutrymmet tomt för konstruktion eller definiera en [konstruktionsoffset](#page-68-0).
- 3. Tryck på Starta.

Skärmen [Vägnavigering,](#page-43-0) page 44 visas. Tryck på Alternativ för att konfigurera inställningar för navigeringsvisning, lutning, information om utsättningskontrollerad punkt, eller till visa [deltan](#page-72-0)

#### relativt till en digital [terrängmodell](#page-72-0) (DTM).

4. Använd informationen på skärmen [Vägnavigering,](#page-43-0) page 44 för att se din position i förhållande till vägen och navigera till punkten för att sätta ut den.

Om din aktuella position befinner sig inom 5 m från den valda väglinjen, kommer ritningsvyn att visa en streckad grön linje i en rät linje mellan din nuvarande position och väglinjen.

5. Tryck på Mät för att mäta punkten, när den är inom toleransen.

Vid användning av ett Trimble SX12 skannande totalstation i TRK-läge med *laserpekaren aktiverad* visar skärmen Utsättning skärmknappen Markera punkt istället för skärmknappen Mät. Tryck på Markera punkt för att sätta instrumentet i STD-läge. Laserpekaren slutar blinka och flyttar sig för att positionera sig på EDM-platsen. Om du trycker på Godkänn för att lagra punkten, återgår instrumentet automatiskt till TRK-läge och laserpekaren börjar blinka igen. Om du vill mäta om och uppdatera delta för utsättningarna trycker du på Mät när du har tryckt på Markera punkt och innan du trycker på Godkänn.

6. Tryck på Lagra.

Programmet återgår till navigeringsskärmen.

#### Nästa steg

• Tryck på skärmknappen Sta+ eller Sta- för att välja nästa eller föregående station, för att fortsätta mäta punkter längs vägen.

Om du har aktiverat fältet Automatisk ökning på skärmen Välj station väljs nästa eller föregående station automatiskt. Se [Tillgängliga](#page-66-0) stationer för utsättning, page 67.

- Ändra utsättningsmetoder och utsättning:
	- Till väglinjen, tryck på Esc och sedan på väglinjen på kartan.
	- Till två väglinjer tryck på Esc och välj sedan Till två väglinjer i fältet Utsättning.
	- En Station på en väglinje, tryck på Esc och sedan på stationen på en väglinje på kartan.

# <span id="page-56-0"></span>Sätta ut stationer på en väglinje

### Vid utsättning från en vägdesignfil

- 1. Tryck på stationen på väglinjen på kartan, på skärmen val av utsättning. Eller i utsättningsformuläret:
	- a. Välj Station på väglinje i fältet Sätt ut.
	- b. Tryck på **bredvid fältet Väglinje** för att välja väglinjen i listan. Väglinjerna i listan bestäms utifrån de tvärsektioner som är tilldelade din aktuella position relativt vägen.
	- c. Tryck på  $\mathscr W$  bredvid fältet Station och välj stationen.

#### TIPS –

- Om vägen inte innehåller en väglinje vid den offset som du vill sätta ut kan du ange ett nominellt offsetvärde i fältet Offset och sedan välja station.
- Tryck på  $\mathscr W$  bredvid fältet Station för att visa skärmen Välj station, för att anpassa de tillgängliga stationerna vid en utsättning. Se [Tillgängliga](#page-66-0) stationer för utsättning, page [67](#page-66-0).
- 2. Lägg till följande funktioner, om så krävs:
	- <sup>l</sup> För att sätta ut offset för positioner från vägen, lämna vägutrymmet tomt för konstruktion eller definiera en [konstruktionsoffset](#page-68-0).
	- För att bekräfta konstruktionen av vägytan, och definiera en [tvärlutning](#page-76-0).
	- För att sätta ut punkter på andra vägytor än de slutförda vägytorna, och [definiera](#page-78-0) en [dellutning](#page-78-0).
- 3. Tryck på Starta.

Skärmen [Vägnavigering,](#page-43-0) page 44 visas. Tryck på Alternativ för att konfigurera inställningar för navigeringsvisning, lutning, information om utsättningskontrollerad punkt, eller till visa [deltan](#page-72-0) relativt till en digital [terrängmodell](#page-72-0) (DTM).

4. Använd informationen på skärmen [Vägnavigering,](#page-43-0) page 44 för att se din position i förhållande till vägen och navigera till punkten för att sätta ut den.

Om du sätter ut en [släntanslutning](#page-72-1) med konstruktionsoffset, navigerar du till släntanslutningen och trycker sedan på Tillämpa för att lägga till konstruktionsoffseten. Du uppmanas att tillämpa offsets från din aktuella position. Om du inte är vid släntanslutningspositionen, väljer du Nej för att navigera till släntanslutningspositionen och trycker sedan på Tillämpa igen. För att lagra släntanslutningspositionen och konstruktionsoffseten, se [Konstruktionsförskjutningar,](#page-68-0) page 69.

- 5. Om det behövs, kan du lägga till eller redigera en [sidolutning](#page-74-0).
- 6. För att sätta ut släntkrönets position för en släntskärning vid mätning relativt till en sidolutning, trycker du och håller i plan- eller tvärsektionsvyn och väljer därefter Sätt ut släntskärning för släntkrön.Denna option är användbar när ytterslänten innefattar ett skärningsdike.
- 7. Tryck på Mellanslag eller på **bredvid deltat för Designhöjd** och ange det nya värdet, för att redigera Designhöjden. Tryck på Mellanslag eller ▶ och sedan på ▶ bredvid fältet Designhöjd och välj Läs in den ursprungliga höjden igen, om du vill återställa den ursprungliga höjden efter redigeringen.
- 8. Tryck på Mät för att mäta punkten, när den är inom toleransen.

Vid användning av ett Trimble SX12 skannande totalstation i TRK-läge med *laserpekaren aktiverad* visar skärmen Utsättning skärmknappen Markera punkt istället för skärmknappen Mät. Tryck på Markera punkt för att sätta instrumentet i STD-läge. Laserpekaren slutar blinka och flyttar sig för att positionera sig på EDM-platsen. Om du trycker på Godkänn för att lagra punkten, återgår instrumentet automatiskt till TRK-läge och laserpekaren börjar blinka igen. Om du vill mäta om och

#### Sätta ut vägen

uppdatera delta för utsättningarna trycker du på Mät när du har tryckt på Markera punkt och innan du trycker på Godkänn.

9. Tryck på Lagra.

Programmet återgår till navigeringsskärmen.

### Nästa steg

• Tryck på skärmknappen Sta+ eller Sta- för att välja nästa eller föregående station, för att fortsätta mäta punkter längs vägen.

Om du har aktiverat fältet Automatisk ökning på skärmen Välj station väljs nästa eller föregående station automatiskt. Se [Tillgängliga](#page-66-0) stationer för utsättning, page 67.

- Ändra utsättningsmetoder och utsättning:
	- Till vägen, dubbeltryck på en tom del av kartan.
	- Till en väglinje, tryck på väglinjen på kartan.
	- En Station på en väglinje, tryck på stationen på en väglinje på kartan.
- För att lämna den här utsättningsmetoden, trycker du på Esc.

## Vid utsättning från väglinjer och ytor

- 1. Tryck på stationen på väglinjen på kartan, på skärmen val av utsättning. Eller i utsättningsformuläret:
	- a. Välj Station på väglinje i fältet Sätt ut.
	- b. Tryck på **bredvid fältet Väglinje** för att välja väglinjen i listan. Väglinjerna i listan bestäms utifrån de tvärsektioner som är tilldelade din aktuella position relativt vägen.
	- c. Tryck på  $\mathscr W$  bredvid fältet Station och välj stationen.

TIPS – Tryck på  $\mathscr W$  bredvid fältet Station för att visa skärmen Välj station, för att anpassa de tillgängliga stationerna vid en utsättning. Se [Tillgängliga](#page-66-0) stationer för utsättning, page 67.

- 2. För att sätta ut offset för positioner från vägen, lämna vägutrymmet tomt för konstruktion eller definiera en [konstruktionsoffset](#page-68-0).
- 3. Tryck på Starta.

Skärmen [Vägnavigering,](#page-43-0) page 44 visas. Tryck på Alternativ för att konfigurera inställningar för navigeringsvisning, lutning, information om utsättningskontrollerad punkt, eller till visa [deltan](#page-72-0) relativt till en digital [terrängmodell](#page-72-0) (DTM).

- 4. Använd informationen på skärmen [Vägnavigering,](#page-43-0) page 44 för att se din position i förhållande till vägen och navigera till punkten för att sätta ut den.
- 5. Tryck på Mät för att mäta punkten, när den är inom toleransen.

Vid användning av ett Trimble SX12 skannande totalstation i TRK-läge med *laserpekaren aktiverad* visar skärmen Utsättning skärmknappen Markera punkt istället för skärmknappen Mät. Tryck på

Markera punkt för att sätta instrumentet i STD-läge. Laserpekaren slutar blinka och flyttar sig för att positionera sig på EDM-platsen. Om du trycker på Godkänn för att lagra punkten, återgår instrumentet automatiskt till TRK-läge och laserpekaren börjar blinka igen. Om du vill mäta om och uppdatera delta för utsättningarna trycker du på Mät när du har tryckt på Markera punkt och innan du trycker på Godkänn.

6. Tryck på Lagra.

Programmet återgår till navigeringsskärmen.

#### Nästa steg

• Tryck på skärmknappen Sta+ eller Sta- för att välja nästa eller föregående station, för att fortsätta mäta punkter längs vägen.

Om du har aktiverat fältet Automatisk ökning på skärmen Välj station väljs nästa eller föregående station automatiskt. Se [Tillgängliga](#page-66-0) stationer för utsättning, page 67.

- Ändra utsättningsmetoder och utsättning:
	- Till väglinjen, tryck på Esc och sedan på väglinjen på kartan.
	- Till två väglinjer tryck på Esc och välj sedan Till två väglinjer i fältet Utsättning.
	- En Station på en väglinje, tryck på Esc och sedan på stationen på en väglinje på kartan.

# <span id="page-59-0"></span>Sätta ut en position vid en skevningsoffset

NOTERA – Den här utsättningsmetoden kan användas vid utsättning från en vägdesignfil. Den kan inte användas vid utsättning av Väglinjer och ytor.

Använd utsättningsmetoden Skevningsoffset för att sätta ut en position som inte är definierad i en rät vinkel mot den horisontella linjegeometrin, exempelvis när du sätter ut kulvertar eller bropelare.

Diagrammet nedan visar en punkt definierad av skevning framåt och offset till höger.Punkten som ska sättas ut (1) är definierad från stationen (3) av en offset (5) längs med skevningen (2).Skevningen kan definieras av en deltavinkel till en linje framåt eller bakåt (6) vid räta vinklar till vägen som sätts ut (4), eller så kan skevningen definieras utifrån ett azimut-värde.

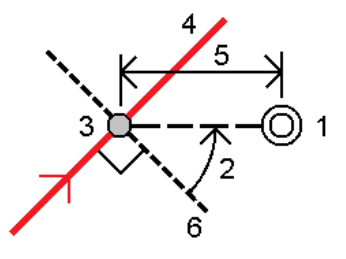

### För att sätta ut en position med en skevningsoffset

- 1. På skärmen för Skevningsoffset i fältet Utsättning på skärmen val av utsättning.
- 2. Tryck på stationen på linjegeometrin på kartan som skevningsoffset ska tillämpas från. Eller, tryck på bredvid fältet Station för att välja stationen i listan.

#### TIPS –

- Tryck på  $\mathscr V$  bredvid fältet Station för att visa skärmen Välj station, för att anpassa de tillgängliga stationerna vid en utsättning. Se [Tillgängliga](#page-66-0) stationer för utsättning, page [67](#page-66-0).
- Om du vill sätta ut en skevningsoffset relativt till ett nominellt stationsvärde (där stationen inte behöver sammanfalla med en tvärsektion) anger du ett nominellt stationsvärde.
- 3. För att definiera skevningsoffseten:
	- a. Ange värden för Offset och Skevning. Tryck på  $\blacktriangleright$  för att ändra riktning på offset eller skevning.
	- b. För att definiera punktens höjd, väljer du:
		- <sup>l</sup> Sidolutning från väglinje som beräknar höjden utifrån en lutning från väglinjens höjd vid den angivna stationen
		- <sup>l</sup> Delta från väglinje som beräknar höjden med ett delta från väglinjens höjd vid den angivna stationen.
		- Tryck på Skriv in för att skriva in höjden.
			- Om vägen bara har en horisontell linjeföring måste du skriva in höjden.
	- c. Tryck på Godkänn.
- 4. För att sätta ut offset för positioner från vägen, lämna vägutrymmet tomt för konstruktion eller definiera en konstruktionsoffset.

#### Se [Konstruktionsförskjutningar,](#page-68-0) page 69

5. Tryck på Starta.

Skärmen [Vägnavigering,](#page-43-0) page 44 visas. Tryck på Alternativ för att konfigurera inställningar för navigeringsvisning, lutning, information om utsättningskontrollerad punkt, eller till visa [deltan](#page-72-0) relativt till en digital [terrängmodell](#page-72-0) (DTM).

- 6. Använd informationen på skärmen [Vägnavigering,](#page-43-0) page 44 för att se din position i förhållande till vägen och navigera till punkten för att sätta ut den.
- 7. Tryck på Mät för att mäta punkten, när den är inom toleransen.

Vid användning av ett Trimble SX12 skannande totalstation i TRK-läge med *laserpekaren aktiverad* visar skärmen Utsättning skärmknappen Markera punkt istället för skärmknappen Mät. Tryck på Markera punkt för att sätta instrumentet i STD-läge. Laserpekaren slutar blinka och flyttar sig för att positionera sig på EDM-platsen. Om du trycker på Godkänn för att lagra punkten, återgår instrumentet automatiskt till TRK-läge och laserpekaren börjar blinka igen. Om du vill mäta om och uppdatera delta för utsättningarna trycker du på Mät när du har tryckt på Markera punkt och innan du trycker på Godkänn.

8. Tryck på Lagra.

Programmet återgår till navigeringsskärmen.

### Nästa steg

• Tryck på skärmknappen Sta+ eller Sta- för att välja nästa eller föregående station, för att fortsätta mäta punkter längs vägen.

Om du har aktiverat fältet Automatisk ökning på skärmen Välj station väljs nästa eller föregående station automatiskt. Se [Tillgängliga](#page-66-0) stationer för utsättning, page 67.

- Trycka på Esc för att avsluta den här utsättningsmetoden.
- <sup>l</sup> Ändra utsättningsmetoder. För att sätta ut:
	- · Till vägen, dubbeltryck på en tom del av kartan.
	- Till en väglinje, tryck på väglinjen på kartan.
	- En Station på en väglinje, tryck på stationen på en väglinje på kartan.

# <span id="page-61-0"></span>Utsättning till en extra väglinje

NOTERA – Den här utsättningsmetoden kan användas vid utsättning från en vägdesignfil. Den kan inte användas vid utsättning av Väglinjer och ytor.

### För att sätta ut din position relativt till en ytterligare väglinje

- 1. Tryck på den extra väglinjen på kartan eller välj Till en extra väglinje i fältet Utsättning på skärmen för val av utsättning. Tryck sedan på ▶ för att välja väglinjen i listan
- 2. Lägg till följande funktioner, om så krävs:
	- <sup>l</sup> För att sätta ut offset för positioner från vägen, lämna vägutrymmet tomt för konstruktion eller definiera en [konstruktionsoffset](#page-68-0).
	- För att bekräfta konstruktionen av vägytan, och definiera en [tvärlutning](#page-76-0).
- 3. Tryck på Starta.

Skärmen [Vägnavigering,](#page-43-0) page 44 visas. Tryck på Alternativ för att konfigurera inställningar för navigeringsvisning, lutning, information om utsättningskontrollerad punkt, eller till visa [deltan](#page-72-0) relativt till en digital [terrängmodell](#page-72-0) (DTM).

- 4. Använd informationen på skärmen [Vägnavigering,](#page-43-0) page 44 för att se din position i förhållande till vägen och navigera till punkten för att sätta ut den.
- 5. Tryck på Mät för att mäta punkten, när den är inom toleransen.

Vid användning av ett Trimble SX12 skannande totalstation i TRK-läge med *laserpekaren aktiverad* visar skärmen Utsättning skärmknappen Markera punkt istället för skärmknappen Mät. Tryck på Markera punkt för att sätta instrumentet i STD-läge. Laserpekaren slutar blinka och flyttar sig för att positionera sig på EDM-platsen. Om du trycker på Godkänn för att lagra punkten, återgår instrumentet automatiskt till TRK-läge och laserpekaren börjar blinka igen. Om du vill mäta om och uppdatera delta för utsättningarna trycker du på Mät när du har tryckt på Markera punkt och innan du trycker på Godkänn.

6. Tryck på Lagra.

Programmet återgår till navigeringsskärmen.

### Nästa steg

• Tryck på skärmknappen Sta+ eller Sta- för att välja nästa eller föregående station, för att fortsätta mäta punkter längs vägen.

Om du har aktiverat fältet Automatisk ökning på skärmen Välj station väljs nästa eller föregående station automatiskt. Se [Tillgängliga](#page-66-0) stationer för utsättning, page 67.

- Ändra utsättningsmetoder och utsättning:
	- Till vägen, dubbeltryck på en tom del av kartan.
	- Till en väglinje, tryck på väglinjen på kartan.
	- En Station på en väglinje, tryck på stationen på en väglinje på kartan.
- För att lämna den här utsättningsmetoden, trycker du på Esc.

### Sätta ut en station på en ytterligare väglinje

1. Tryck på den extra väglinjen på kartan eller välj Station på extra väglinje i fältet Sätt ut och tryck sedan på  $\blacktriangleright$  för att välja väglinjen i listan.

Tryck på Sta - eller Sta+ eller  $\mathscr W$  bredvid fältet Station och välj stationen, om du vill välja en annan station.

- 2. Lägg till följande funktioner, om så krävs:
	- <sup>l</sup> För att sätta ut offset för positioner från vägen, lämna vägutrymmet tomt för konstruktion eller definiera en [konstruktionsoffset](#page-68-0).
	- För att bekräfta konstruktionen av vägytan, och definiera en [tvärlutning](#page-76-0).
- 3. Tryck på Starta.

Skärmen [Vägnavigering,](#page-43-0) page 44 visas. Tryck på Alternativ för att konfigurera inställningar för navigeringsvisning, lutning, information om utsättningskontrollerad punkt, eller till visa [deltan](#page-72-0) relativt till en digital [terrängmodell](#page-72-0) (DTM).

- 4. Använd informationen på skärmen [Vägnavigering,](#page-43-0) page 44 för att se din position i förhållande till vägen och navigera till punkten för att sätta ut den.
- 5. Tryck på Mellanslag eller på **D** bredvid deltat för Designhöjd och ange det nya värdet, för att redigera Designhöjden. Tryck på Mellanslag eller ▶ och sedan på ▶ bredvid fältet Designhöjd och välj Läs in den ursprungliga höjden igen, om du vill återställa den ursprungliga höjden efter redigeringen.
- 6. Tryck på Mät för att mäta punkten, när den är inom toleransen.

Vid användning av ett Trimble SX12 skannande totalstation i TRK-läge med *laserpekaren aktiverad* visar skärmen Utsättning skärmknappen Markera punkt istället för skärmknappen Mät. Tryck på Markera punkt för att sätta instrumentet i STD-läge. Laserpekaren slutar blinka och flyttar sig för att positionera sig på EDM-platsen. Om du trycker på Godkänn för att lagra punkten, återgår instrumentet automatiskt till TRK-läge och laserpekaren börjar blinka igen. Om du vill mäta om och

#### Sätta ut vägen

uppdatera delta för utsättningarna trycker du på Mät när du har tryckt på Markera punkt och innan du trycker på Godkänn.

7. Tryck på Lagra.

Programmet återgår till navigeringsskärmen.

### Nästa steg

• Tryck på skärmknappen Sta+ eller Sta- för att välja nästa eller föregående station, för att fortsätta mäta punkter längs vägen.

Om du har aktiverat fältet Automatisk ökning på skärmen Välj station väljs nästa eller föregående station automatiskt. Se [Tillgängliga](#page-66-0) stationer för utsättning, page 67.

- Ändra utsättningsmetoder och utsättning:
	- Till vägen, dubbeltryck på en tom del av kartan.
	- Till en väglinje, tryck på väglinjen på kartan.
	- En Station på en väglinje, tryck på stationen på en väglinje på kartan.
- <span id="page-63-0"></span>• För att lämna den här utsättningsmetoden, trycker du på Esc.

# Sätta ut ytterligare punkter

NOTERA – Den här utsättningsmetoden kan användas vid utsättning från en vägdesignfil. Den kan inte användas vid utsättning av Väglinjer och ytor.

- 1. Tryck på den extra punkten på kartan eller välj Extra punkter i fältet Utsättning på skärmen för val av utsättning. Tryck sedan på Välj för att välja den extra punkten i listan.
- 2. Lägg till följande funktioner, om så krävs:
	- <sup>l</sup> För att sätta ut offset för positioner från vägen, lämna vägutrymmet tomt för konstruktion eller definiera en [konstruktionsoffset](#page-68-0).
	- För att bekräfta konstruktionen av vägytan, och definiera en [tvärlutning](#page-76-0).
- 3. Tryck på Starta.

Skärmen [Vägnavigering,](#page-43-0) page 44 visas. Tryck på Alternativ för att konfigurera inställningar för navigeringsvisning, lutning, information om utsättningskontrollerad punkt, eller till visa [deltan](#page-72-0) relativt till en digital [terrängmodell](#page-72-0) (DTM).

- 4. Använd informationen på skärmen [Vägnavigering,](#page-43-0) page 44 för att se din position i förhållande till vägen och navigera till punkten för att sätta ut den.
- 5. Tryck på Mellanslag eller på bredvid deltat för Designhöjd och ange det nya värdet, för att redigera Designhöjden. Tryck på Mellanslag eller ▶ och sedan på ▶ bredvid fältet Designhöjd och välj Läs in den ursprungliga höjden igen, om du vill återställa den ursprungliga höjden efter redigeringen.
- 6. Tryck på Mät för att mäta punkten, när den är inom toleransen.

Vid användning av ett Trimble SX12 skannande totalstation i TRK-läge med *laserpekaren aktiverad* visar skärmen Utsättning skärmknappen Markera punkt istället för skärmknappen Mät. Tryck på Markera punkt för att sätta instrumentet i STD-läge. Laserpekaren slutar blinka och flyttar sig för att positionera sig på EDM-platsen. Om du trycker på Godkänn för att lagra punkten, återgår instrumentet automatiskt till TRK-läge och laserpekaren börjar blinka igen. Om du vill mäta om och uppdatera delta för utsättningarna trycker du på Mät när du har tryckt på Markera punkt och innan du trycker på Godkänn.

7. Tryck på Lagra.

Programmet återgår till navigeringsskärmen.

#### Nästa steg

• Tryck på skärmknappen Sta+ eller Sta- för att välja nästa eller föregående station, för att fortsätta mäta punkter längs vägen.

Om du har aktiverat fältet Automatisk ökning på skärmen Välj station väljs nästa eller föregående station automatiskt. Se [Tillgängliga](#page-66-0) stationer för utsättning, page 67.

- Ändra utsättningsmetoder och utsättning:
	- Till vägen, dubbeltryck på en tom del av kartan.
	- Till en väglinje, tryck på väglinjen på kartan.
	- En Station på en väglinje, tryck på stationen på en väglinje på kartan.
- <span id="page-64-0"></span>• För att lämna den här utsättningsmetoden, trycker du på Esc.

# Sätta ut ytan mellan två väglinjer

NOTERA – Den här utsättningsmetoden kan användas vid utsättning av Väglinjer och ytor. Den kan inte användas vid utsättning från en vägdesignfil.

Sätta ut ytan mellan två väglinjer:

- 1. Välj Till två väglinjer i fältet Utsättning på skärmen för val av utsättning. Tryck sedan på respektive väglinje sträng på kartan, eller på ▶ för att välja respektive väglinje i listan.
- 2. För att sätta ut offset för positioner från vägen, lämna vägutrymmet tomt för konstruktion eller definiera en [konstruktionsoffset](#page-68-0).
- 3. Tryck på Starta.

Skärmen [Vägnavigering,](#page-43-0) page 44 visas. Tryck på Alternativ för att konfigurera inställningar för navigeringsvisning, lutning, information om utsättningskontrollerad punkt, eller till visa [deltan](#page-72-0) relativt till en digital [terrängmodell](#page-72-0) (DTM).

4. Använd informationen på skärmen [Vägnavigering,](#page-43-0) page 44 för att se din position i förhållande till vägen och navigera till punkten för att sätta ut den.

Rapporterade deltan inkluderar:

• Värden för Sektion och offset för din aktuella position i förhållande till den primära sektioneringsväglinjen.

- Värdet Gå vänster/höger för respektive väglinje.
- <sup>l</sup> V.Dist till ytan mellan de två väglinjerna.
- V.Dist till den primära sektioneringsväglinjen.

Diagrammet nedan visar linjegeometrin (1), de två väglinjerna (2, 3), och V.Dist till förlängningen av de två väglinjerna (4):

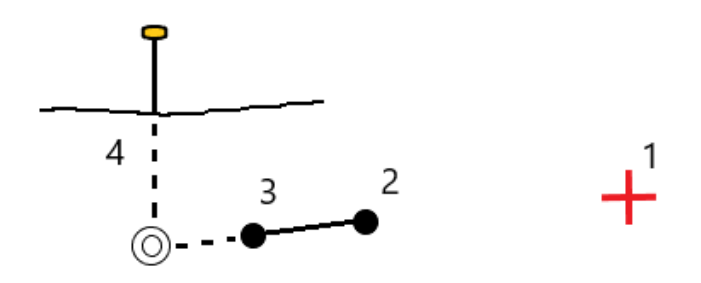

5. Tryck på Mät för att mäta punkten, när den är inom toleransen.

Vid användning av ett Trimble SX12 skannande totalstation i TRK-läge med *laserpekaren aktiverad* visar skärmen Utsättning skärmknappen Markera punkt istället för skärmknappen Mät. Tryck på Markera punkt för att sätta instrumentet i STD-läge. Laserpekaren slutar blinka och flyttar sig för att positionera sig på EDM-platsen. Om du trycker på Godkänn för att lagra punkten, återgår instrumentet automatiskt till TRK-läge och laserpekaren börjar blinka igen. Om du vill mäta om och uppdatera delta för utsättningarna trycker du på Mät när du har tryckt på Markera punkt och innan du trycker på Godkänn.

6. Tryck på Lagra.

Programmet återgår till navigeringsskärmen.

#### Nästa steg

• Tryck på skärmknappen Sta+ eller Sta- för att välja nästa eller föregående station, för att fortsätta mäta punkter längs vägen.

Om du har aktiverat fältet Automatisk ökning på skärmen Välj station väljs nästa eller föregående station automatiskt. Se [Tillgängliga](#page-66-0) stationer för utsättning, page 67.

- Trycka på Esc för att avsluta den här utsättningsmetoden.
- Ändra utsättningsmetoder och utsättning:
	- Till väglinjen, tryck på Esc och sedan på väglinjen på kartan.
	- Till två väglinjer tryck på Esc och välj sedan Till två väglinjer i fältet Utsättning.
	- <sup>l</sup> En Station på en väglinje, tryck på Esc och sedan på stationen på en väglinje på kartan.

# Alternativ för utsättning av väg

Beroende på den valda utsättningsmetoden kan du lägga till fler funktioner till vägen eller redigera befintliga funktioner vid utsättning av vägen.

Sätta ut vägen

Vid utsättning från en vägkonstruktionsfil eller från ytor och strängar:

- Se [Tillgängliga](#page-66-0) stationer för utsättning, page 67, för att anpassa de stationer som är tillgängliga.
- <sup>l</sup> För att sätta ut offset för positioner från vägen, lämna vägutrymmet tomt för konstruktion eller definiera en [konstruktionsoffset](#page-68-0).
- Se Ytterligare [utsättningsdeltan](#page-72-0) till en DTM, page 73, för att visa utsättningsdeltan i förhållande till en digital terrängmodell (DTM).
- <sup>l</sup> Till visar stations- och offsetvärden för din aktuella position i förhållande till en referenslinjegeometri, se [Linjegeometrier](#page-71-0) för referens, page 72.

Vid utsättning från en vägdesignfil kan du även:

- Navigera till och sätt ut släntanslutningen (den punkt där designlutningen korsar marken. Se [Släntanslutning,](#page-72-1) page 73.
- Lägga till eller redigera en sidolutning. Se [Sidolutningar,](#page-74-0) page 75.
- <sup>l</sup> Definiera en tvärlutning när du behöver bekräfta konstruktionen av en vägyta. Se [Tvärlutningar,](#page-76-0) [page](#page-76-0) 77.
- <sup>l</sup> Definiera en dellutning när tvärsektionen representerar den färdiga vägytan och du måste sätta ut de punkter som definierar andra ytor i vägen. Se [Dellutningar,](#page-78-0) page 79.

# <span id="page-66-0"></span>Tillgängliga stationer för utsättning

Du kan anpassa de stationer som är tillgängliga för utsättning när du använder följande metoder:

- Station på väglinje (från en vägdesignfil eller från väglinjer och ytor)
- Skevningsoffset (från en vägdesignfil)

Välj utsättningsmetod och tryck på bredvid fältet Station på skärmen Utsättning, för att anpassa de tillgängliga stationerna. Skärmen Välj station visas med en lista över stationerna på mittlinjen.

### Inställningar för stationsintervall

Ange Stationsintervall för linjer och Stationsintervall för bågar och övergångar eller acceptera det standardvärd som angavs när vägen definierades. Ett separat värde för stationsintervall för bågar och övergångar gör att du kan dra åt intervallet för kurvor och mer exakt representera designen på marken.

Välj Metod för stationsintervall:

- Metoden 0-baserad är den förinställda metoden och ger stationsvärden som är multiplar av stationsintervallet. Om startstationen exempelvis är 2,50 och stationsintervallet är 10,00 ger metoden 0-baserad, stationer vid 2,50, 10,00, 20,00, 30,00, osv.
- <sup>l</sup> Metoden Relativ ger sektionsvärden relativt till startstationen. Om startstationen exempelvis är 2,50 och stationsintervallet är 10,00 ger metoden Relativ stationer vid 2,50, 12,50, 22,50, 32,50, osv.

TIPS – Om du har konfigurerat olika värden för Stationsintervall för linjer och stationsintervall för bågar och övergångar, kan listan över tillgängliga stationer innehålla stationer med olika intervall.

I fältet Automatisk ökning:

- <sup>l</sup> Välj Sta+ för att automatisera valet av *nästa* station för utsättning.
- <sup>l</sup> Välj Sta- för att automatisera valet *av föregående station* för utsättning.
- Välj Nej om du vill välja nästa station för utsättning manuellt.

Genom att välja Sta+ eller Sta- i fältet Auto. ökning får du ett snabbare och smidigare arbetsflöde.

NOTERA – Inställningar för Stationsintervall (inklusive Metod och inställningar för Automatisk ökning) som konfigurerats på skärmen Välj station skrivs till vägfilen så att samma inställningar används om filen delas med andra mätgrupper. Om filen är en *IFC-fil* skrivs inställningarna för Stationsintervall till en TAP-fil (Trimble Additional Properties). TAP-filen lagras i samma mapp som IFC-filen med samma namn. Om andra mätningsteam använder IFC-filen måste du dela .tap- filen med .ifc- filen för att säkerställa att alla mätningsteam använder samma inställningar.

#### Tillgängliga sektioner

Markera lämpliga kryssrutor för Tillgängliga stationer, om du vill konfigurera de typer av stationer som visas i stationslistan.

Beroende på vägtyp kan du välja följande:

- Beräknade sektioner som definieras av stationsintervallet
- Horisontell kurva (nyckelsektioner definierade av den horisontella linjeföringen)
- Vertical Curve (nyckelsektioner definierade av den vertikala linjeföringen, profilen)
- Tvärsektion (sektioner där tvärsektioner har tilldelats)
- Skevning/Breddning (sektioner där skevning och breddning har tilldelats)

De stationsförkortningar som används i programmet Roads är:

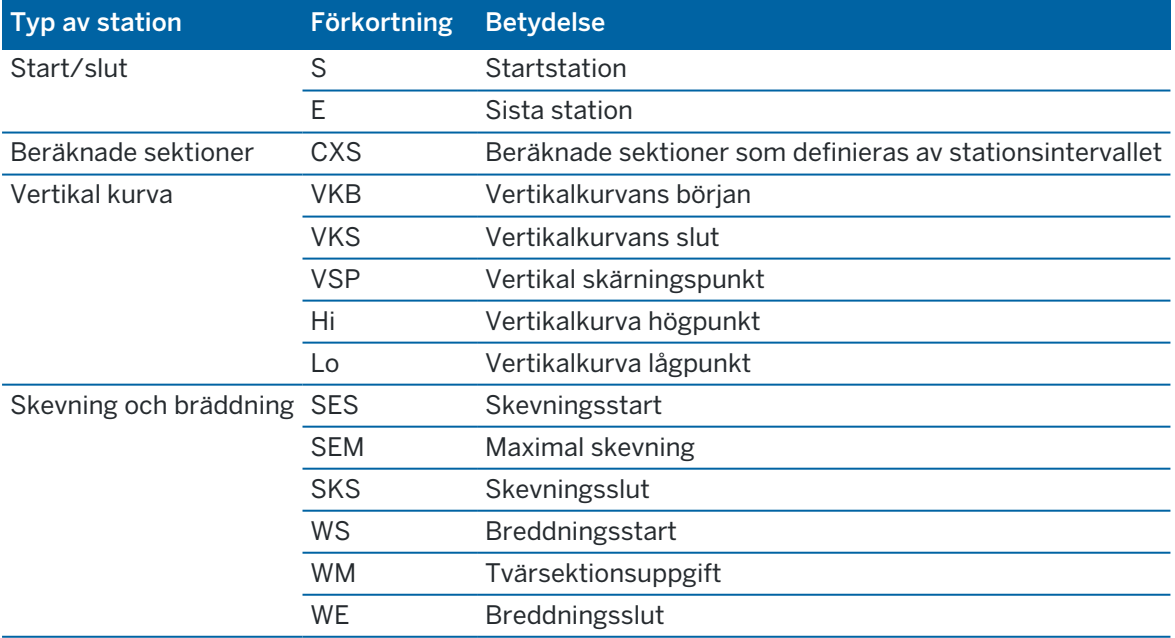

#### Sätta ut vägen

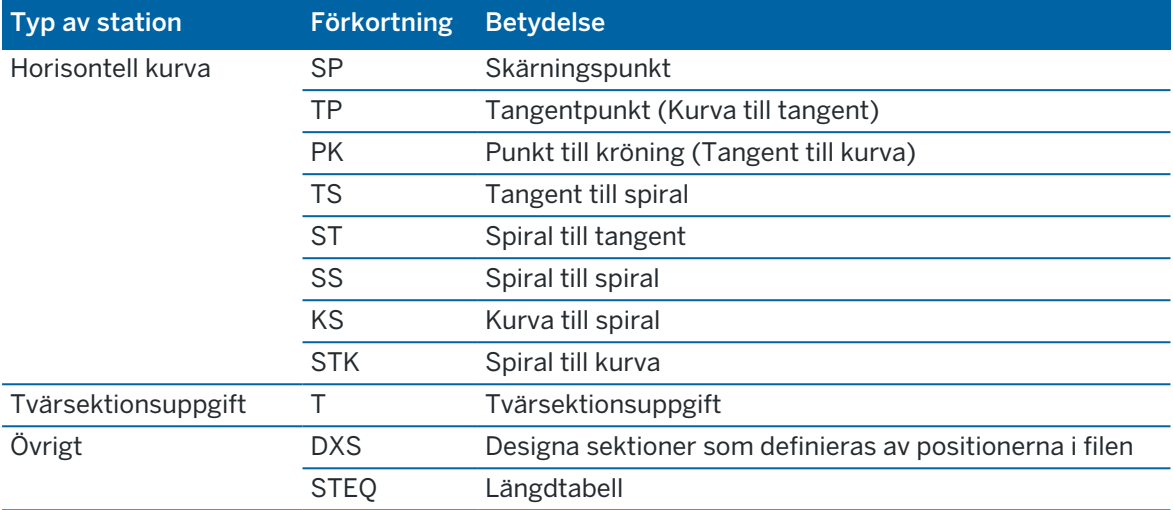

### <span id="page-68-0"></span>Konstruktionsförskjutningar

Konstruktionsoffsets kan definieras för alla vägdesignfiler och för alla väglinjer som sätter ut som en väg. Definiera en eller flera konstruktionsoffset för vägen, för att sätta ut offset för positioner från vägen så att vägutrymmet lämnas tomt för konstruktion. Konstruktionsoffset används för alla positioner på vägen.

När du definierar en konstruktionsoffset för en väg:

- används offset för alla vägar som har samma filformat inom samma jobb.
- används offset för alla efterföljande mätningar av vägen i samma jobb, tills dess att en annan konstruktionsoffset definieras.
- används offset inte för samma väg när den används från ett annat jobb.

Ange värden i lämpligt fält för Horisontell offset och/eller Vertikal offset, för att definiera en konstruktionsoffset.Tryck på Alternativ för avancerade funktioner.

I plan- eller tvärsektionsvyn, markeras konstruktionsoffset av en streckad grön linje och en solid grön cirkel markerar att den valda positionen justerats för konstruktionsoffset.

### Horisontella konstruktionsoffset

Vid utsättning av en väglinje eller vid utsättning av stationer på en väglinje, kan du definiera en horisontell konstruktionsoffset där:

- <sup>l</sup> Ett negativt värde för en offset förskjuter punkten till vänster om den horisontella linjegeometrin.
- <sup>l</sup> Ett positivt värde för en offset förskjuter punkten till höger om den horisontella linjegeometrin.

För alla övriga väglinjer, inklusive sidolutningslinjer, kan du definiera en horisontell konstruktionsoffset där:

- Ett negativt värde förskjuter punkten mot linjegeometrin (inåt).
- Ett positivt värde förskjuter punkten bort från linjegeometrin (utåt).

NOTERA - Vid utsättning av en sidolutning med konstruktionsoffsets där du vill lagra en position vid släntanslutningen och offsetpositionen, markerar du kryssrutan Lagra både släntanslutning och konstruktionsoffset när du definierar konstruktionsoffseten.Se [Släntanslutning](#page-72-1).

Tryck på Alternativ för att ange om offset ska tillämpas:

- Horisontellt
- <sup>l</sup> Vid lutning för linjen från den föregående väglinjen till den aktuella väglinjen i tvärsektionen
- Vid lutning för linjen från den aktuella väglinjen till nästa väglinje i tvärsektionen

Följande diagram visar hur en Horisontell offset (1), Lutning för föregående offset (2) och Lutning för nästa offset (3) tillämpas för en position:

- För alternativet Lutning för föregående, definieras offsetens lutning av linjens lutning (4) framför den position (5) som man valt att sätta ut.
- För alternativet Lutning för nästa, definieras offsetens lutning av elementets lutning (4) efter den position (6) som man valt att sätta ut.
- Värdet för Vertikal offset i diagrammet är 0,000.

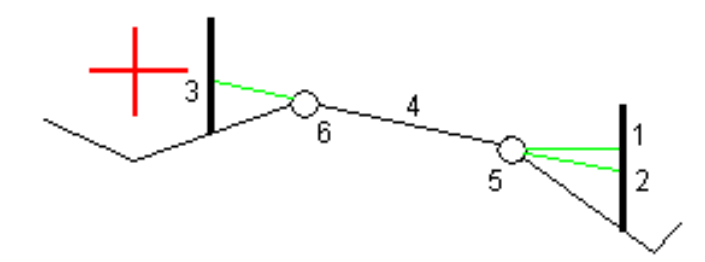

NOTERA – För punkter med nolloffset går det inte att tillämpa horisontella konstruktionsoffset vid lutningsvärdet för den tidigare linjen.

Vid mätning av positioner relativt till en väglinje, eller vid utsättning av stationer på en väglinje, kan du definiera en horisontell konstruktionsoffset vid din aktuella position. För att göra detta:

- 1. Tryck på Alternativ och välj Jai rutan Horisontell offset beräknad.
- 2. Navigera till positionen där du vill placera stakkäppen.

Navigeringsdelta Gå vänster/ Gå höger har ersatts med avståndet till den horisontella linjeföringen när det horisontella offsetvärdet är Beräknat.

3. Mät och lagra punkten.

Den horisontella offseten är beräknad och rapporteras i Utsättningskontroll delta.

NOTERA – Alternativet är inte tillgängligt när utsättningsmetoden är Till närmaste väglinje eller för LandXML-vägar om den horisontella förskjutningen tillämpas vinkelrätt mot väglinjen.

### LandXML-vägar

Tryck på Alternativ för att ange om offset ska tillämpas, när du sätter ut stationer på en väglinje:

- Vinkelrät mot linjegeometrin för den väglinje som ska sättas ut
- Vinkelrät mot den väglinje som ska sättas ut

Följande diagram visar en Horisontell offset (1) som appliceras vinkelrätt mot linjegeometrin (2) och en Horisontell offset (3) som appliceras vinkelrätt mot den väglinjen (4).

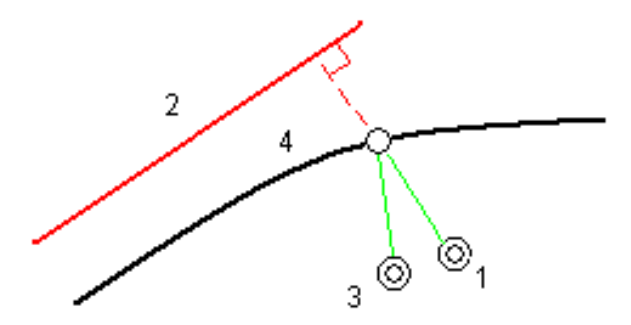

Vid utsättning av stationer på en väglinje, kan du definiera en horisontell offset utifrån avståndet från den valda positionen till huvudväglinjen. För att göra detta:

- 1. Tryck på Alternativ och ställ in Horisontell offset till linjegeometrin på Ja.
- 2. Navigera till det mål som kommer att finnas vid linjegeometrin.
- 3. Mät och lagra punkten.

Den horisontella offseten är beräknad och rapporteras i Utsättningskontroll delta.

Alternativet är inte tillgängligt för väglinjer med sidolutningar eller om den horisontella offseten appliceras vinkelrätt mot väglinjen.

# Vertikala konstruktionsoffset

Du kan definiera en vertikal konstruktionsoffset där:

- <sup>l</sup> Ett negativt värde förskjuter punkten vertikalt nedåt.
- <sup>l</sup> Ett positivt värde förskjuter punkten vertikalt uppåt.

Värdet för Vertikal offset tillämpas inte på en DTM-yta.

Tryck på Alternativ för att ange om offset ska tillämpas:

- Vertikalt
- Vinkelrätt mot elementet i tvärsektionen före punkten som skall sätta ut

Följande diagram visar ett Vertikal offset-värde som appliceras vertikalt (1) och ett Vertikal offset-värde som appliceras vinkelrätt (2) mot föregående tvärsektionselementet (3).

Sätta ut vägen

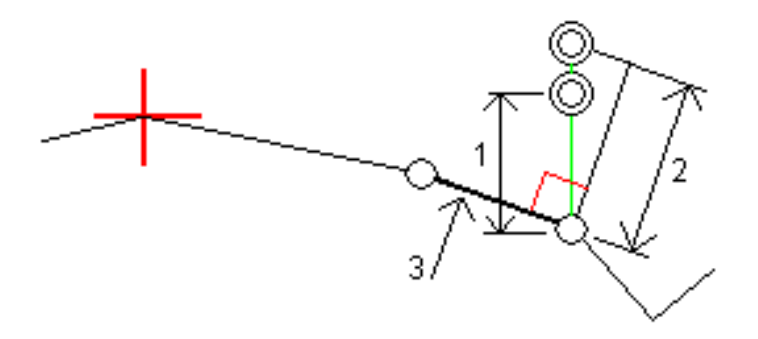

## Stationskonstruktionsoffset

Du kan använda en stationskonstruktionsoffset där:

- Ett positivt värde förskjuter punkten i riktning mot en ökande station (framåt).
- Ett negativt värde förskjuter punkten i riktning mot en minskande station (bakåt).

### NOTERA –

- Det går att tillämpa en konstruktionsoffset för stationen för en sidolutning.
- Stationens konstruktionsoffset tillämpas tangentiellt mot den väglinje som sätts ut.

Stationskonstruktionsoffset är användbart för positionering av avloppsbrunnar längs vägen, enligt vad som visas i följande diagram. Eftersom avloppsbrunnen (1) normalt placeras innan trottoarkanten (2) och kanalen är på plats, kan avloppsbrunnen placeras med korrekt riktning genom att förskjuta stationen framåt (3) och bakåt (4) samt horisontellt vänster (5) och höger (6).

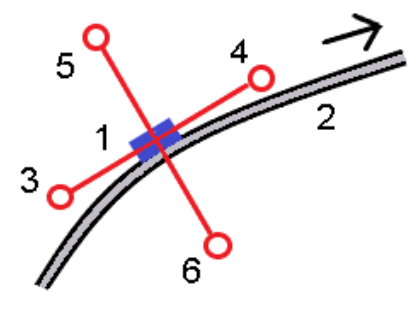

### <span id="page-71-0"></span>Linjegeometrier för referens

Du kan för alla utsättningsmetoder välja en referenslinjegeometri där programmet visar stations- och offsetvärden för din aktuella position relativt till referenslinjegeometrin. Informationen sparas även i jobbet.

- 1. Tryck och håll på skärmen i plan- eller tvärsektionsvyn och sedan på Välj referenslinje.
- 2. Välj vägformatet.
- 3. Markera filen.I fältet Vägnamn visas det valda vägnamnet.
- 4. Tryck på Godkänn.
Vid utsättningen, dras en streckad linje från din aktuella position till den horisontella linjeföringen för referenslinjen.

5. Tryck och håll på skärmen i kart- eller tvärsektionsvyn och tryck sedan på Välj referenslinjegeometri, för att sluta använda en referenslinjegeometri. Välj <Ingen> i listan över vägformat.

### Ytterligare utsättningsdeltan till en DTM

Du kan visa schaktning/fyllning till en digital terrängmodell (DTM) vid utsättning där den horisontella navigeringen är relativ till vägen, men där det värde som visas för schaktningens/fyllningens deltavärde är relativt till din aktuella position till en vald DTM.

- 1. Tryck på skärmknappen Alternativ på skärmen Utsättning.
- 2. Välj DTM i grupprutan DTM.
- 3. Ange en offset till DTM, i fältet Offset till DTM om så krävs. Tryck på ► och välj om offset ska tillämpas vertikalt eller vinkelrätt mot den digitala terrängmodellen.
- 4. I grupprutan Deltan trycker du på Redigera och väljer V.avst DTM och, om vid behov, delta för DTMhöjden. Tryck på Godkänn.
- 5. Sätt ut vägen som vanligt.

NOTERA – När en horisontell konstruktionsoffset tillämpas, kommer värdena för schaktning/fyllning som rapporteras till den digitala terrängmodellen att vara de vid utsättningspositionen och inte vid den digitala terrängmodellen vid din nuvarande position.

När du visar en tvärsektion visas DTM:n vid din aktuella position som en grön linje. En cirkel på DTM:n markerar din position projicerat vertikalt mot ytan.

TIPS – För att kontrollera lagertjockleken vid konstruktion av en väg, kan du definiera den digitala terrängmodellen för det föregående lagret och sedan när du sätter ut det aktuella lagret, trycka på Alternativ i grupprutan Deltan, trycka på Redigera och välja delta för V.avst. DTM.

### Släntanslutning

NOTERA – Släntanslutningen gäller endast vid utsättning från en vägdesignfil. En släntanslutning kan inte användas vid utsättning av Väglinjer och ytor.

Släntanslutningen är den punkt där den givna sidlutningen genomskär marken.

Släntlutningens verkliga skärningspunkt med den befintliga markytan – släntanslutningspunkten – bestäms iterativt (genom upprepning).Programmet beräknar skärningen mellan ett horisontellt plan som passerar genom aktuell position samt antingen skär- eller fyllsläntlutningen, vilket visas i följande diagram, där x n är värdet för Gå till höger/vänster.

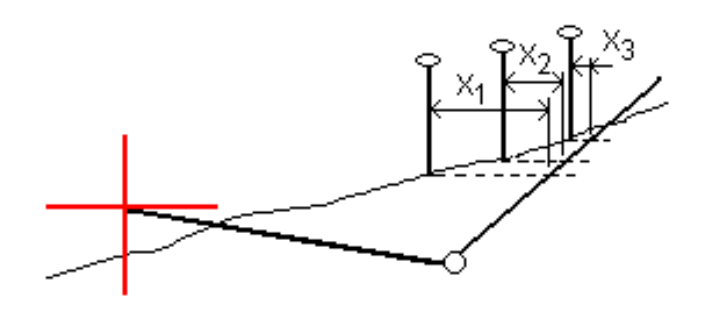

Planvyn visar den beräknade släntanslutningspositionen. Det beräknade lutningsvärdet (i blått) och det teoretiska lutningsvärdet visas längst upp på skärmen.

Tvärsektionen som visas är riktad mot ökande stationer. Den aktuella positionen och det beräknade målet visas. En linje dras (i blått) från släntkröns/släntfotspositionen till den aktuella positionen för att ange den beräknade lutningen.

Gröna linjer markerar om släntanslutningen har angivna konstruktionsoffsetar. Den mindre enkelcirkeln anger den beräknade släntanslutningen och dubbelcirkeln anger den valda positionen justerad för de(n) specificerade konstruktionsförskjutning(en/erna). Konstruktionsförskjutningarna visas endast efter att dessa applicerats.

NOTERA – För sidlutningsoffset där lutningen ändras mellan mallarna, beräknar programmet sidolutningen för mellanliggande sektioner genom att interpolera lutningsvärdet.

#### Släntanslutning för utsatta delta

För att visa skärmen för rapport om släntanslutningens delta, trycker du på Rapport på skärmen Bekräfta utsatta delta eller skärmen Granska jobb.

De horisontella och vertikala avstånden från släntanslutningen till respektive väglinje visas, upp till och med den horisontella linjeföringen. Om tvärsektionen inkluderar ett schaktat dike kommer rapporten att inkludera släntkrönets position vid den schaktade släntskärningen. De rapporterade värdena undantar specificerade konstruktionsförskjutningar.

Se diagrammet nedan:

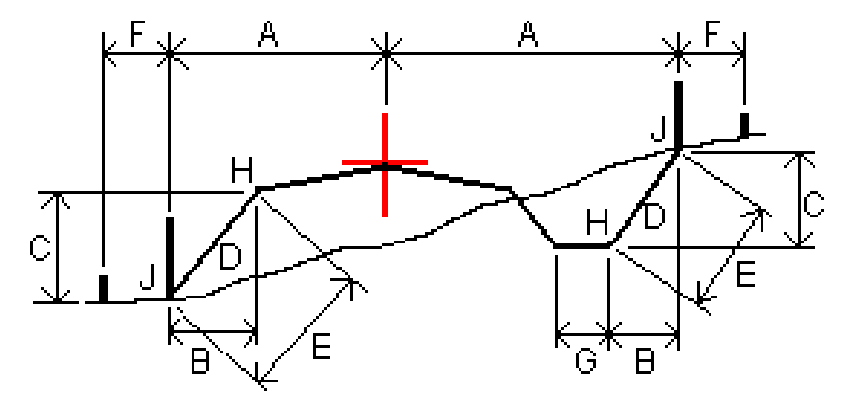

Trimble Access Roads Bruksanvisning | **74**

#### Där:

- A = Avstånd till horisontell utbredning
- B = Horisontell längd till släntkrönet
- C = Vertikal längd till släntkrönet
- $D = Lutning$
- E = Lutande längd till gångjärnspunkten
- F = Horisontell konstruktionsförskjutning
- G = Dikesoffset
- H = Släntkrön
- J = Släntanslutning

#### NOTERA –

- <sup>l</sup> När man sätter ut en ytterslänt som ska fyllas med en dellutning inkluderar utsättningsdelta avståndet från släntfoten till dellutningens skärning med ytterslänten.
- Värdet i fältet för Lutande Längd till släntkrön+ Konstr.offset. inkluderar specificerade värden och rapporterar lutande längd från släntkrönet till Utsättningskontrollpositionen.Värdet är noll (?) om det inte finns en specificerad horisontell konstruktionsförskjutning eller den horisontella konstruktionsförskjutningen har applicerats horisontellt.

### Sidolutningar

I vissa situationer kan du behöva lägga till eller redigera sidolutningen. Sidolutningen, och alla redigeringar för sidolutningen, kommer att ignoreras efter att en position har mätts eller när du har lämnat utsättningsskärmen.

NOTERA – Sidolutningar kan användas vid utsättning från en vägdesignfil. Sidolutningar kan användas vid utsättning av Väglinjer och ytor.

### Lägga till en Släntlutning

Du kan lägga till en släntlutning när du sätter ut en station eller när man mäter sin position relativt en väglinje.Den aktuella [sträng](#page-75-0)en är, som standard en släntkrönsväglinje men du kan välja en annan sträng om [släntkrönsväglinje](#page-75-0) om så krävs.Du kan inte lägga till en släntlutning till poly linjen.

- 1. Använd tryck och håll-menyn på skärmen för utsättning, för att visa kart- eller tvärsektionsvyn och välja Lägg till sidolutning.
- 2. Slutför informationen som definierar sidolutningen.

NOTERA – Det går bara att lägga till en sidolutning vid utsättning av en RXL-väg.

### Redigera en släntlutning

Om designens värde för skärning- och fyllning av släntlutning eller om värdet för dikets bottenbredd inte går att tillämpa, skriver du över det gamla värdet med det nya.

- 1. På utsättningsskärmen, Använd tryck och håll-menyn på skärmen för utsättning, för att visa planeller tvärsektionsvyn och välja Redigera sidolutning.
- 2. Slutför informationen som definierar sidolutningen.

I vissa situationer kan det vara bättre att justera lutningsvärdet för skär eller fyll till värdet definierat av lutningen från nuvarande väglinje till nästa, eller från föregående väglinje till den aktuella.Välj antingen Lutning till nästa väglinje eller Lutning från föregående väglinje i fälten Släntskärning. eller Fyll slänt. Fältet Lutning uppdateras med rätt lutningsvärde.

[Exemplet](#page-76-0) nedan visar var du kan tänkas välja alternativen Slänt till nästa väglinje eller Slänt från föregående väglinje för en släntskärning.Ett liknande tillvägagångssätt kan användas för en fyllning av lutningen.

NOTERA – Alternativen för nästa eller föregående väglinjelutning är tillgängliga:

- Endast om en nästa eller föregående väglinje finns.
- <sup>l</sup> I Schakta lutning -fältet, är optionerna endast tillgängliga om nästa eller föregående lutningsvärden är positiva, dvs. om de definierar en urschaktad lutning.
- <sup>l</sup> I Fyll i lutning -fältet, är optionerna endast tillgängliga om nästa eller föregående lutningsvärden är negativa, dvs. om de definierar en ifylld lutning.

Ibland, särskilt med vägfiler i LandXML-format, kan släntlutningen ange endast ett värde för lutningen där den andra är null(?).Om värdena för design och beräknad släntlutning längst upp på navigeringsskärmen är null, innebär detta att den odefinierade släntvärdet krävs för att sätta ut anslutningen.Använd alternativet Redigera släntlutning för att ange lutningsvärdet så att anslutningen kan sättas ut.

Du kan även:

- ändra väglinjens namn.
- välja en annan väglinje som [släntkrönsväglinje](#page-75-0), vid behov.

En släntlutning visas i rött om den är redigerad.

Följande [diagram](#page-76-0) visar ett typexempel på när man eventuellt använder dessa optioner.

### <span id="page-75-0"></span>Markera en ny väglinje som släntkrön

- 1. På utsättningsskärmen, använder du tryck och håll-menyn för att visa plan- eller tvärsektionsvyn och väljer Redigera sidolutning.
- 2. Från fältet Släntkrön tryck på pilen och välj en ny väglinje med en av följande metoder:
	- Tryck på en ny väglinje på skärmen
	- Om ändamålsenligt för din kontrollenhet, använd vänster/höger piltangenter
	- Tryck och håll på skärmen och välj väglinjen från listan

Den nuvarande släntkrönet visas som en blå fylld cirkel.

### <span id="page-76-0"></span>Exempel - välj släntkrönsväglinje och redigera släntlutning

Följande diagram visar ett typexempel på var man eventuellt väljer en ny väglinje som släntkrön.I det här exemplet, har originaldesignen med släntkrönsväglinje vid väglinje C fyllts, vilket har resulterat i en oönskad fyllningszon (1).Genom att välja B som släntkrönsväglinje, kommer den nya designen att skäras och den oönskade fyllnadszonen undantas.

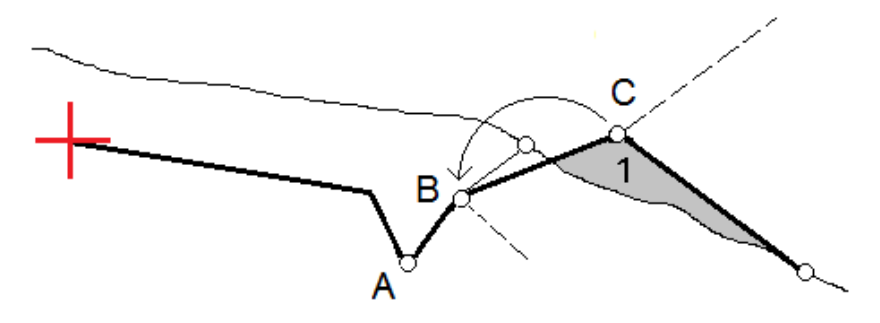

När väglinje B väljs som släntkrönsväglinje, kommer schaktlutningen att definieras antingen av värdet för designlutningen eller att ett annat värde matas in.Alternativt, kan schaktlutningen definieras genom att välja något av följande:

- Alternativet Slänt från föregående väglinje för att definiera schaktlutningen som en slänt från den föregående filen A till den nya släntkrönsväglinjen B, vilket resulterar i en släntanslutning vid (2).
- Alternativet Slänt från nästa väglinje för att definiera schaktlutningen som en slänt från den föregående filen B till den nya släntkrönsväglinjen C, vilket resulterar i en släntanslutning vid (3).

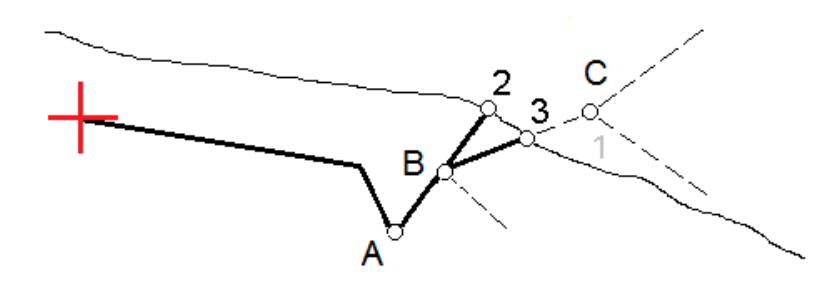

### Tvärlutningar

Definiera en tvärlutning när du behöver bekräfta konstruktionen av en vägyta - i normala fall körbanan.

#### NOTERA –

- Tvärlutningar kan användas vid utsättning från en vägdesignfil. Tvärlutningar kan användas vid utsättning av Väglinjer och ytor.
- En tvärlutning måste definieras i tvärsektionsvyn.
- <sup>l</sup> En tvärlutning kan inte definieras vid mätning av din position relativt till vägen eller vid utsättning av en sidolutning.

Vid användning av en tvärlutning sträcks vanligtvis en vajer (1) från ena sidan av vägen till den andra som är fixerad i läge (2) på respektive påle. Därefter kontrolleras om vajern ligger på den konstruerade vägytan (4). Processen upprepas för vägens andra sida genom att fästa vajern i käpparna vid position (3). För att underlätta granskningen av den konstruerade vägytan kan man förskjuta tvärlutningen vertikalt så att vajern är ovanför marken. Om tvärlutningen är förskjuten måste avståndet från vajern till ytan vara konstant. Tvärlutningen rapporterar delta-värden vilket gör det möjligt att mäkra käppen med positionerna (2) och (3).

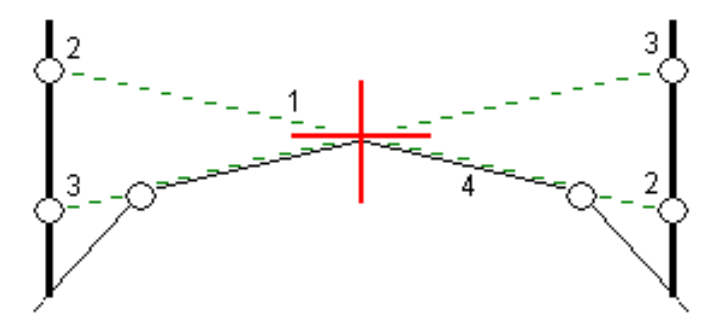

#### Att definiera en tvärlutning

1. Definiera en horisontell konstruktionsoffset, vanligtvis vid Föregående sluttning, och ange om det behövs en vertikal förskjutning (offset).

Den mindre enkelcirkeln (8) anger det valda läget och dubbelcirkeln (6) anger det valda läget justerat för de specificerade konstruktionsförskjutningar. Konstruktionsförskjutningen/arna visas som en grön linje (7).

2. Tryck på Tvärlutning i plan- eller tvärsektionsvyn, och följ anvisningarna på skärmen för att definiera tvärlutningen.

Den valda linjen (1) visas som en fet grön linje.En helstreckad grön linje (2) sträcks ut från den valda linjen för att genomskära en vertikal linje (4) vid målets flukt (3).

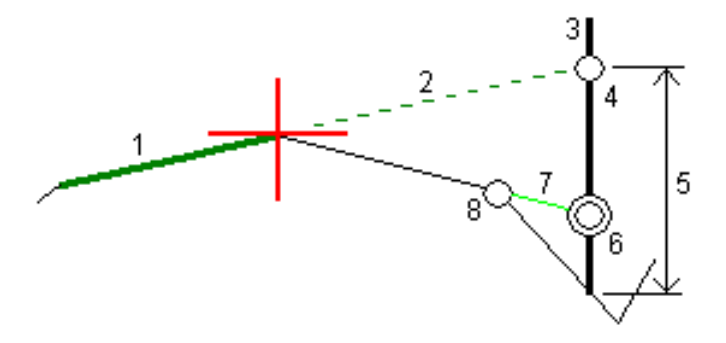

NOTERA – Du kan inte definiera en tvärlutning genom att välja en linje som definierar en sidolutning.

- 3. Tryck på Godkänn.
- 4. Tryck på Starta.

- 5. Navigera till prismat och sätt sedan ut läget.
- 6. Använd värdet VL-tvärslutning (5) för att markera flukten vid det andra läget.

#### För att sluta använda tvärlutningen

Om du vill inaktivera funktionen tvärlutning Tryck på Tvärlutning och på Rensa och sedan på Stäng, för att inaktivera tvärlutningsfunktionen.

### Dellutningar

Definiera en dellutning när tvärsektionen representerar den färdiga vägytan och du behöver sätta ut punkter för att definiera andra vägytor - vanligtvis dellutningen.

#### NOTERA –

- Underplan kan användas vid utsättning från en vägdesignfil. Underplan kan inte användas vid utsättning av Strängar och ytor.
- Du kan inte definiera en dellutning från skärmen Utsättningsmetod, eller vid mätning av din position relativt till en väg eller en väglinje.

Undergrundspunkter beräknas genom att skapa en temporär linje som är parallell med, och förskjuten från, en linje mellan två väglinjer i tvärsektionen. Dessa punkter kan sedan väljas för utsättning:

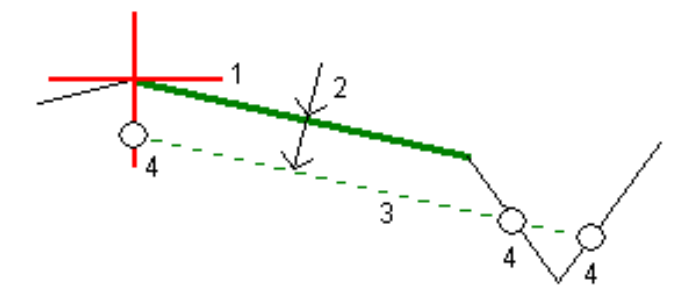

#### För att definiera en dellutning

1. Tryck på Dellutning i plan- och tvärsektionsvyn och följ anvisningarna skärmen för att definiera dellutningen.

Den valda linjen (1) visas som en fet grön linje. Djupet till dellutningen (2) räknas från den valda linjen till dellutningens yta. I linjens (3) förlängning genomskär den tvärsektionens samtliga linjer. Om det inte finns några skärningar skapas beräknade punkter med samma värde för start- och slutoffset som den markerade linjen. Cirklarna (4) indikerar beräknade positioner.

NOTERA – Du kan inte definiera en dellutning genom att välja en linje som definierar en sidolutning.

- 2. Tryck på Godkänn.
- 3. Tryck på positionen du vill sätta ut.
- 4. Navigera till prismat och sätt sedan ut läget.

### Sluta använda underplanet

Tryck på Dellutning och på Rensa och sedan på Stäng, för att inaktivera dellutningsfunktionen.

Trimble Access Roads Bruksanvisning | **80**

# Exakta höjder

Om du använder en GNSS-mottagare för utsättning behöver du inte hålla siktlinjen till en totalstation. Ibland behöver du dock använda en totalstation för bättre höjdkontroll. I Trimble Access Roads kan du aktivera alternativet Exakt höjd för att få det bästa av två världar: skapa en integrerad mätning och använd GNSS för horisontell positionering och använd totalstationen för vertikal positionering.

Eftersom du inte behöver totalstationen för horisontell positionering kan du placera den på en hög punkt med god sikt (inga horisontella koordinater behövs) och använda funktionen Stationshöjd för att anknyta till kända punkter för att ställa in höjdkontrollen.

Vid användning av Exakt höjd ger programmet horisontell navigering baserat på GNSS, och vertikal navigering från totalstationen. När du lagrar den utsatta punkten, lagras historik om tre punkter: en GNSSposition, en totalstations position och en kombinerad position.

TIPS – Titta på videon [Integrerad](https://youtu.be/Qc7XMkPA_5g) mätning med exakt höjd på Trimble Access [YouTube-kanal](https://www.youtube.com/channel/UCltdZC9KXvgEf06YDmJAkaA), för en översikt över hur du ställer in exakt höjd och använder den för att sätta ut en väg.

### Konfigurera programmet för att använda exakt höjd

- 1. Markera kryssrutan Exakt höjd, i den integrerade mätprofil du vill använda..
- 2. Du måste växla till appen Roads för att använda exakta höjder. Tryck på  $\equiv$  och på namnet på den app du använder för närvarande och välj sedan det program du vill växla till, för att växla mellan program.

### Konfigurera ett konventionellt instrument

TIPS – För att konfigurera ett konventionellt instrument, placerar du instrumentet på en plats med god synlighet och med avstånd till maskiner. Höjden bestäms genom en eller flera mätningar av Stationshöjd till punkter med kända höjder. Man kan placera den fjärrstyrda totalstationen på en känd kontrollpunkt, men det är inte nödvändigt.

- 1. Placera det konventionella mätinstrumentet och tryck sedan på  $\equiv$  och välj Utsättning/<namn på integrerad mätprofil>/Stationshöjd.
- 2. RTK-mätningen startar. När RTK-mätningen har initialiserats kan du påbörja stationskonfigurationen för den konventionella mätningen.
- 3. Ställ in dekorrektioner som associeras med instrumentet.

#### Exakta höjder

Om Korrektioner -formulären inte visas, ställ in korrektionerna genom att välja Optioner från Stationsetableringsskärmen.För att visa Korrektioner -formulären vid uppstart, välj Visa korrektioner vid uppstart -optionen.

- 4. Tryck på Godkänn.
- 5. Ange vid behov Namnet på instrumentets punkt, Kodoch Instrumenthöjd. Godkänn standardpunktens namn och instrumenthöjden 0,000, om instrumentet inte är placerat på en känd punkt med en känd höjd.
- 6. Tryck på Godkänn.
- 7. Mata in punktnamn, kod, och prismadetaljer för punkten med känd höjd.

TIPS – Tryck på  $\blacktriangleright$  bredvid fältet Punktnamn, för att välja en punkt som redan finns i jobbet, såsom en kontrollpunkt. Eller, så kan skriva in en punkt. Punkterna behöver endast ett namn och en höjd. Det behövs inga horisontella koordinater.

VARNING – Om du använder IMU-lutningskompensation för RTK-delen av den integrerade mätningen, tillämpas inte lutningskompensationen på de konventionella mätningarna. Kontrollera att stången är plan när alternativet Exakt höjd är aktiverat vid mätning av en väg med hjälp programmet Roads, och vid användning av konventionella mätningar med en totalstation.

- 8. Placera prismat på punkten med den kända höjden och tryck på Mät. Höjdvärdet överförs till instrumentets punkt. När mätningen lagrats, visas Punktförbättringar.
- 9. Från skärm för Punktförbättringar, tryck på en av följande skärmtangenter:
	- + Punkt (för att observera flera kända punkter)
	- Detaljer för att granska eller redigera punktdetaljer
	- Använd för att aktivera/inaktivera en punkt
- 10. För att granska resultatet för stationshöjd tryck på Resultat i skärmen för Punktförbättringar.Tryck Lagra för att godkänna resultatet.

### Påbörja utsättningen

1. Tryck och håll på kartan och tryck sedan på Utsättning.

Programmet visar ett meddelande som anger att Exakt höjd för utsättning av väg är aktiverat.

Om du använder en GNSS-mottagare med IMU-lutningskompensation varnar meddelandet om att du måste nivellera stången för utsättningskontrollerade observationer, eftersom lutningskompensationen inte tillämpas för konventionella observationer.

- 2. Tryck på OK för att avvisa meddelandet.
- 3. Vägen är klar att sättas ut med din önskade utsättningsmetod.

Vid utsättning ger programmet horisontell navigering baserad på GNSS, och vertikal navigering från totalstationen.

#### Exakta höjder

När du lagrar den utsatta punkten, lagras historik om tre punkter: en GNSS-position, en totalstations position och en kombinerad position.

NOTERA – Om inte den fjärrstyrda totalstationen kan mäta till målet visas värdena för schaktning/fyllning och vertikalt avstånd med "?".

# Rapporter

Använd funktionen Rapporter i programmet för att skapa rapporter av uppmätt information. Använd dessa rapporter för att kontrollera informationen på fältet eller för att överföra data från fältet till din kund eller till kontoret för ytterligare bearbetning.

## Roads utsättningsrapporter

TIPS – Markera kryssrutan Visa före lagring på skärmen Utsättningsalternativ och väljer sedan det format som krävs i fältet Format för utsatta delta, för att visa skärmen Bekräfta utsatta delta innan du lagrar en punkt.

Om du valde att installera ett Språk- och hjälpfilspaket när du installerade programmet Trimble Access installeras formaten för utsättningsrapporter på kontrollenheten på det språk du har valt. Om du valde att inte installera ett språkpaket kan du installera det när som helst genom att köra Trimble Installation Manager.

Följande format för utsättningsrapporter installeras med Trimble Access Roads:

#### • Väg – Släntanslutning + offset

Ger information om alla utsatta delta för standardvägar samt en lista över de horisontella och vertikala avstånden till respektive tvärsektionsposition från den utsatta offsetpositionen. De rapporterade horisontella och vertikala avstånden inkluderar de tillämpade horisontella och vertikala konstruktionsförskjutningarna.

#### • Väg – Utsättningsmarkering

Ger en förenklad visning av utsättningen som visar det vertikala avståndet (schaktning/fyllning) till vägens givna position. Lämpliga stations- och offsetvärden samt information om tvärsektioner (om släntanslutning sätts ut) rapporteras, baserat på vald metod för vägutsättning.

#### • Väg - XS-information

Ger information om alla utsatta delta för standardvägar samt en lista över de tvärsektionselement (vänster och höger) som definierar den givna tvärsektionen för den valda stationen.

Formatmallar för ytterligare vägrapporter kan laddas ner från sidan [Program](https://help.trimblegeospatial.com/TrimbleAccess/latest/sv/Downloads-software.htm) och verktyg på Hjälpportal för Trimble Access.

## Skapa en rapport

- 1. Öppna jobbet som innehåller data som skall exporteras.
- 2. Tryck på  $\equiv$  och välj Rapport.
- 3. I Filformats- fältet, ange den typ av fil som skall skapas.
- 4. Tryck på  $\blacksquare$  för att öppna skärmen Välj mapp.
	- a. Om du vill skapa en ny mapp markerar du mappen där du vill lagra den nya mappen och trycker sedan på E
	- b. Välj den mapp som du vill lagra exporterad data till och tryck sedan på Godkänn.
- 5. Skriv in ett filnamn.

Som grundinställning, visar fältet Filnamn namnet på det aktuella jobbet. Filnamnstillägget definieras i XSLT-formatmallen. Ändra filnamnet och tillägget efter behov.

6. Om flera fält visas, fyll i dessa.

Du kan använda XSLT-formatmallarna för att generera filer och rapporter baserade på parametrar som du definierar. Vid generering av exempelvis en utsättningsrapport, definierar fälten Utsättningen horisontella tolerans och Utsättningens vertikala tolerans godtagbara utsättningstoleranser. När du genererar rapporten kan du stipulera toleranserna och alla utsättningsdeltan större än de definierade toleranserna visas i färg i den genererade rapporten.

- 7. För att automatiskt visa filen efter att den skapats, välj kontrollrutan för Visa skapad fil.
- 8. För att skapa filen, slå på Acceptera.

Du kan även exportera jobbet som en JobXML-fil och sedan använda verktyget File and Report Generator för att skapa rapporten från den exporterade JobXML-filen med den XSLT-formatmall som krävs som utdataformat.

Verktyget File and Report Generator kan laddas ner från sidan [Program](https://help.trimblegeospatial.com/TrimbleAccess/latest/sv/Downloads-software.htm) och verktyg i Hjälpportal för Trimble Access.